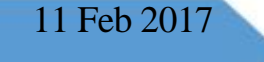

# The Portal User Manual

# **Table of Contents**

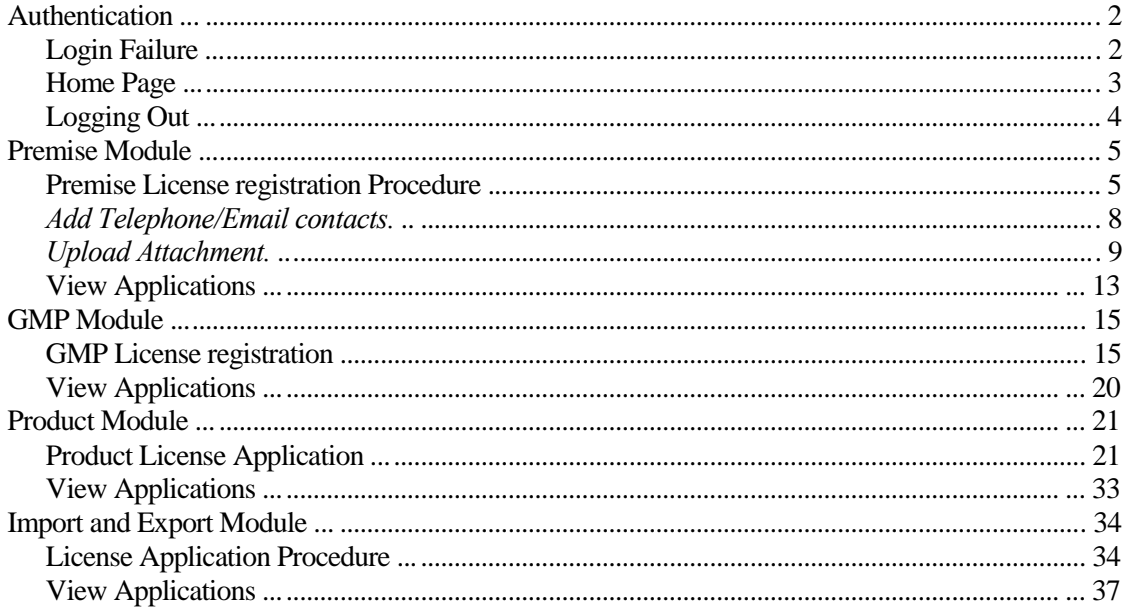

# **Authentication**

## **Procedure:**

To login to the system follow this steps:

- 1. Enter the **Email** in the email textbox,
- 2. Enter the **password** in the password textbox,

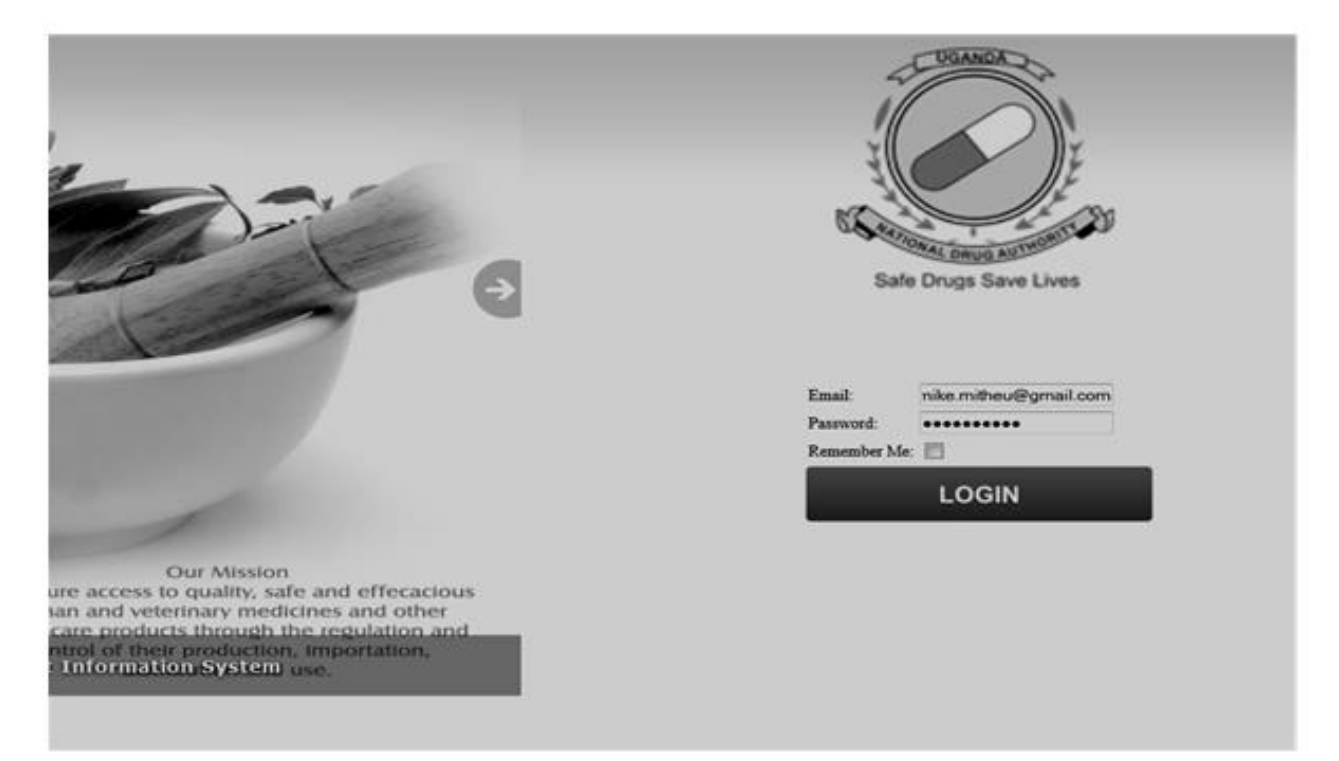

3. Click **Login** to gain access to the system,

## **Login Failure**

- 4. If the **email or Password** is missing ,a message is prompted as below **or**
- 5. If the **username and password** entered don't match the window below will be displayed,

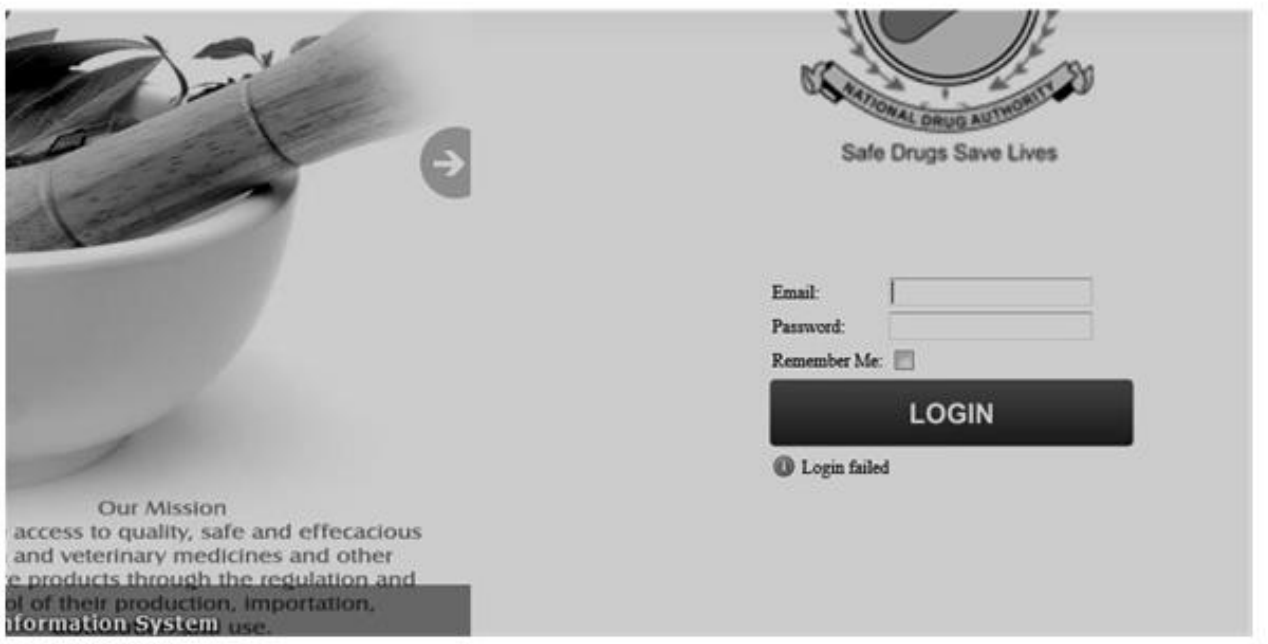

#### **Home Page**

It is the **key point of reference** when beginning any section on the System . The **Navigation bar** located on the left side of the window will facilitate navigation of the system to the desired destination.

After success authentication, the window below will show on your **screen:** 

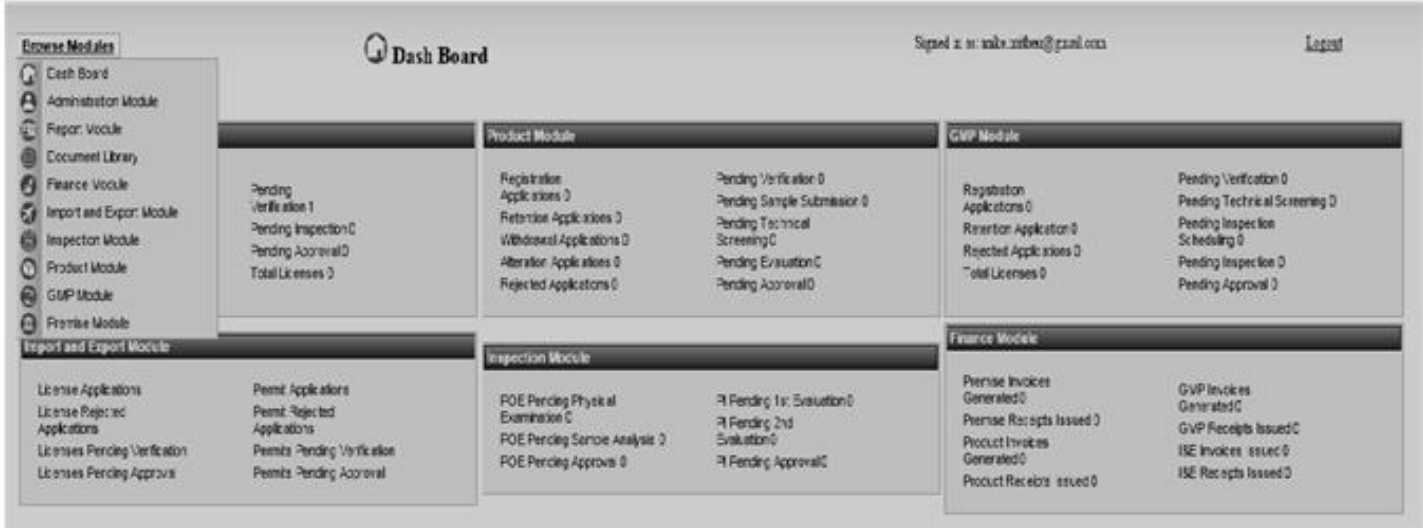

Portal User Manual

## **Logging Out**

Always click the **Logout button** to securely log out of the System.

Signed in as: jaynendwigah@gmail.com **Personal Settings** 

System will display the login screen as displayed below:

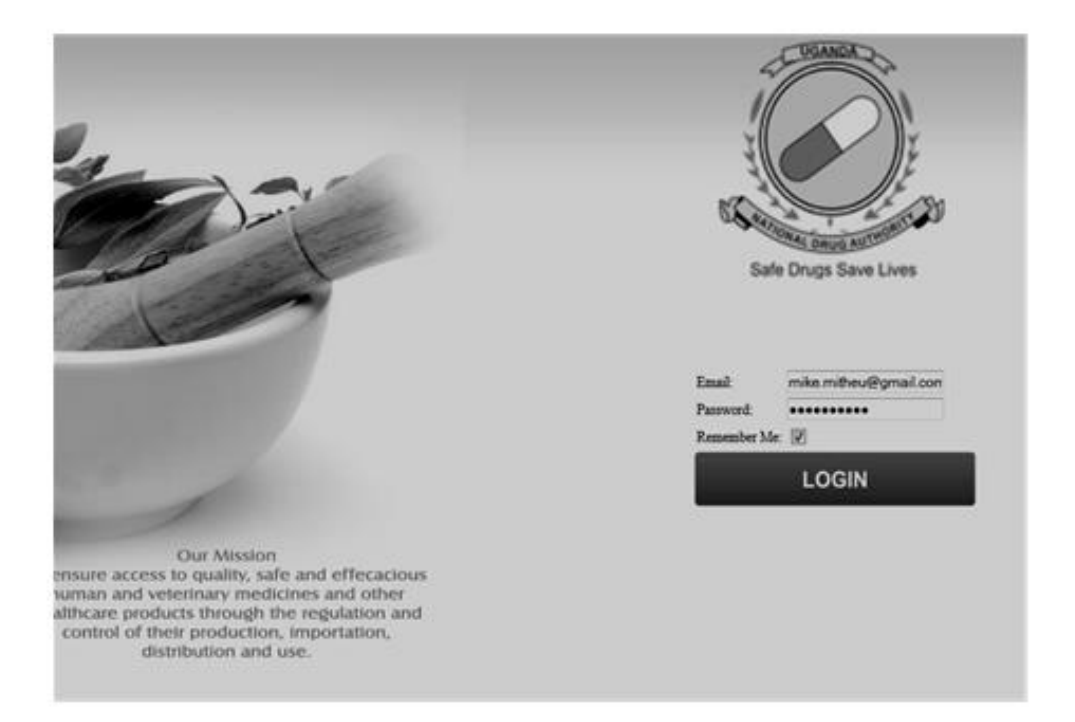

## **Premise Module**

The Module has the Premise License Registration, License Verification, License Approval, License Renewal, License Variation and License withdrawal processes

#### **Premise License registration Procedure**

**1.** Click the **Browse modules** link and select the **Premise Module** 

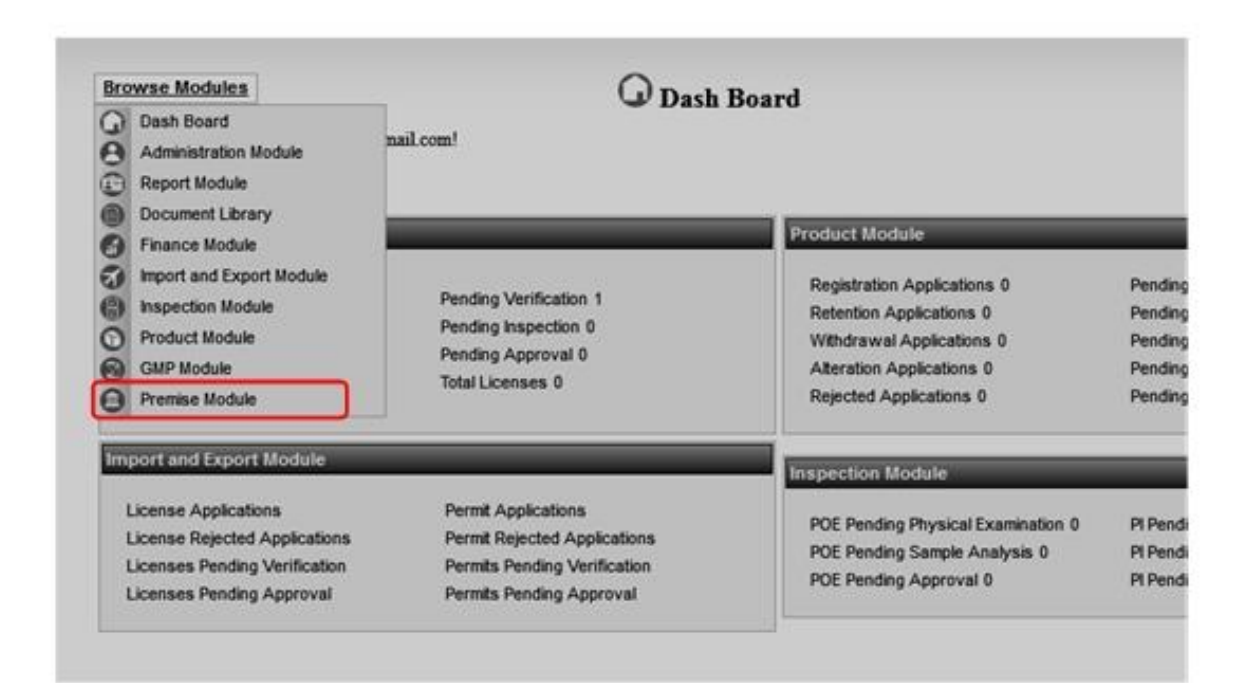

2. On the Premise module page, select **License Application,** 

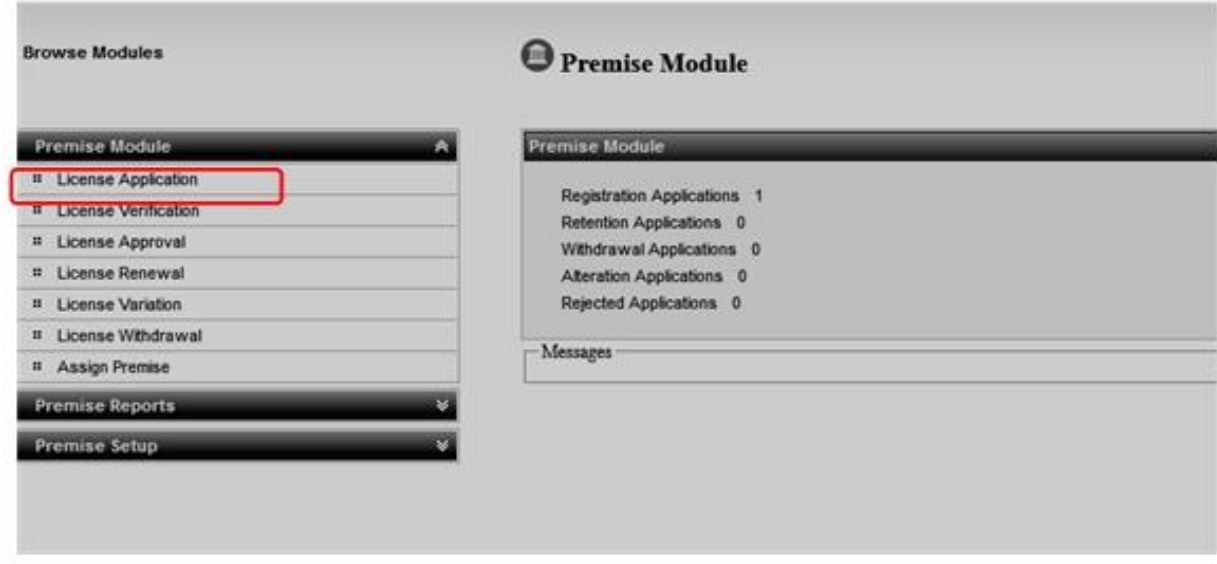

3. On the license application  $1<sup>st</sup>$  page, select the **premise category** and click **next**,

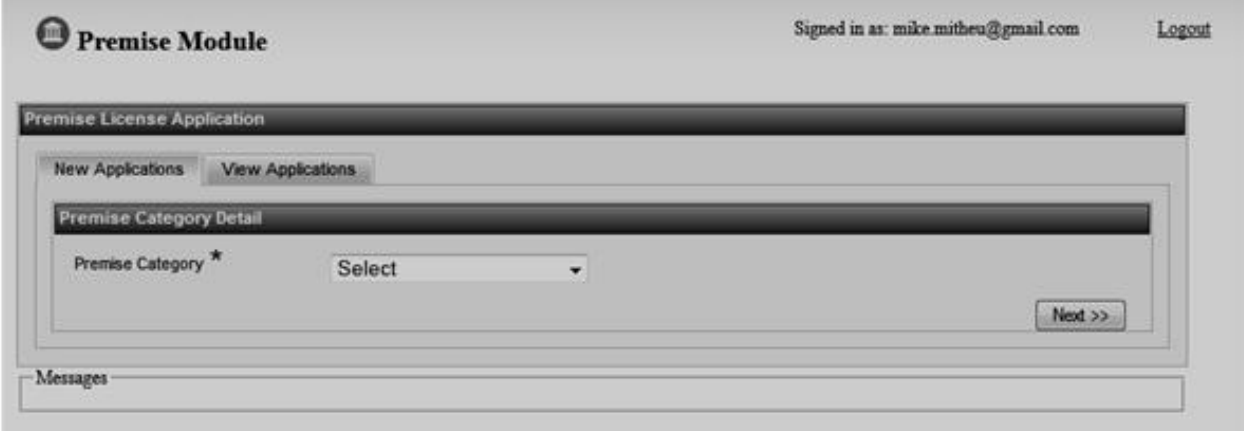

4. On the 2nd page enter the **manufacturer details** and click **next**,

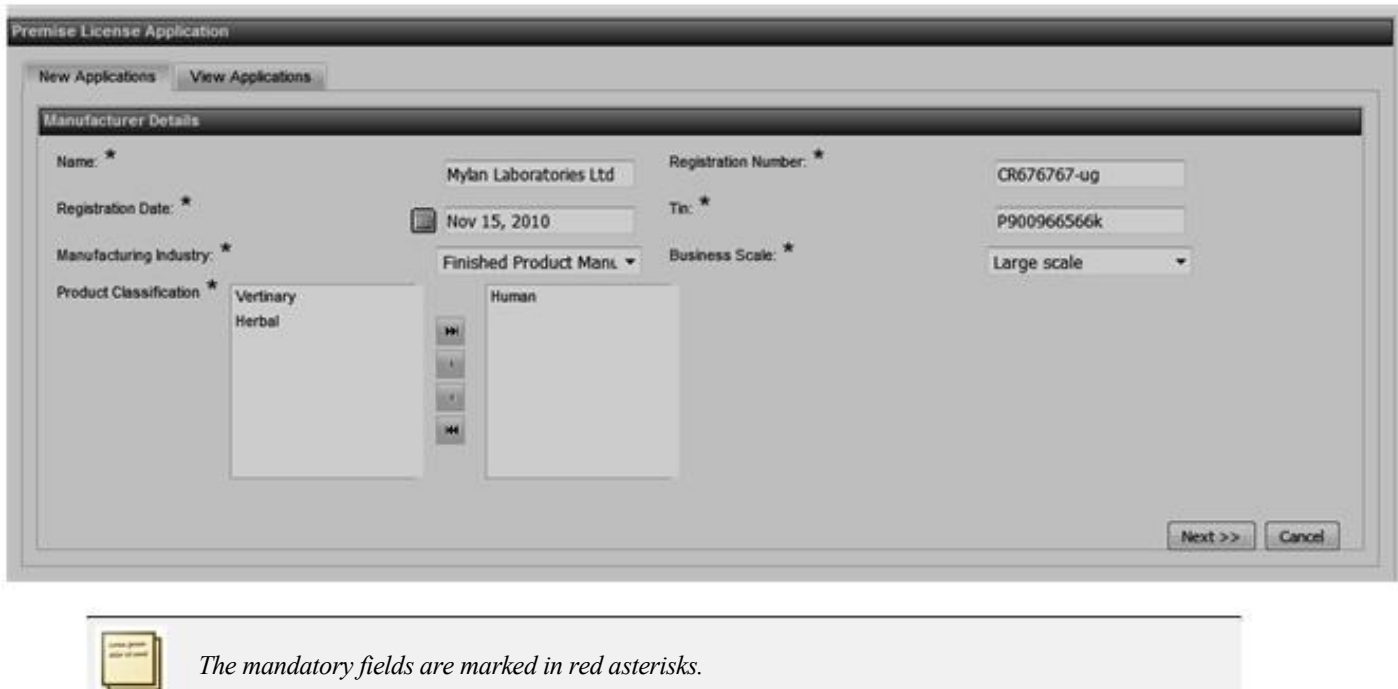

5. On the 3<sup>rd</sup> page of license application, enter the premise address location.

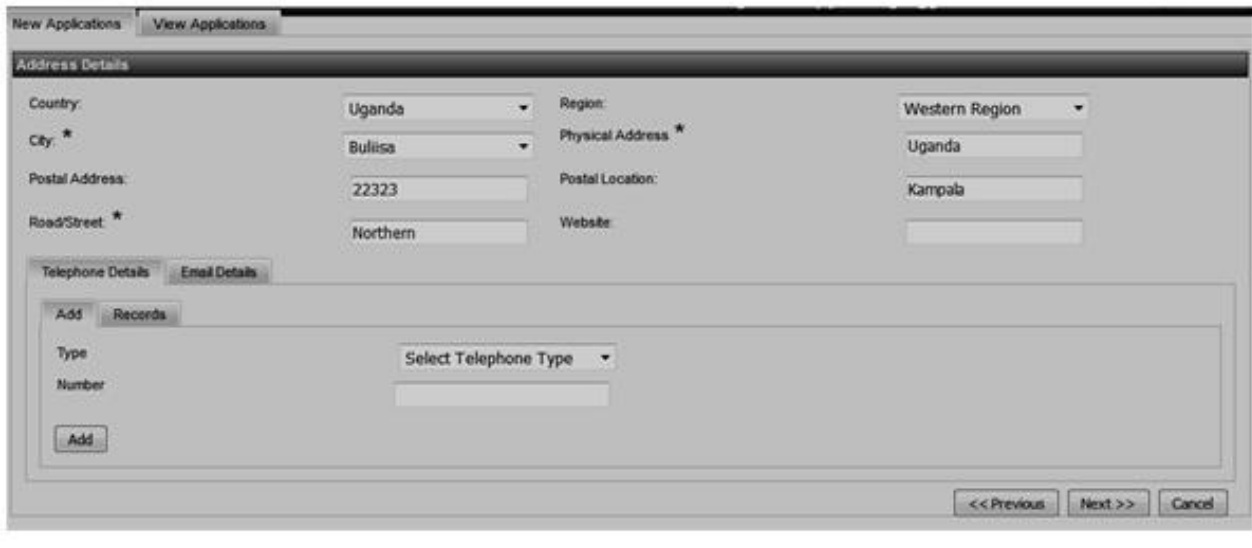

*The cancel button, cancels the application process and displays the Premise Category page.* 

## *Add Telephone/Email contacts.*

- 6. To add Telephone/Email contacts :
	- a. Click the Telephone/Email Details tab,
	- b. Select the type and enter the email address,
	- c. Click the add button.

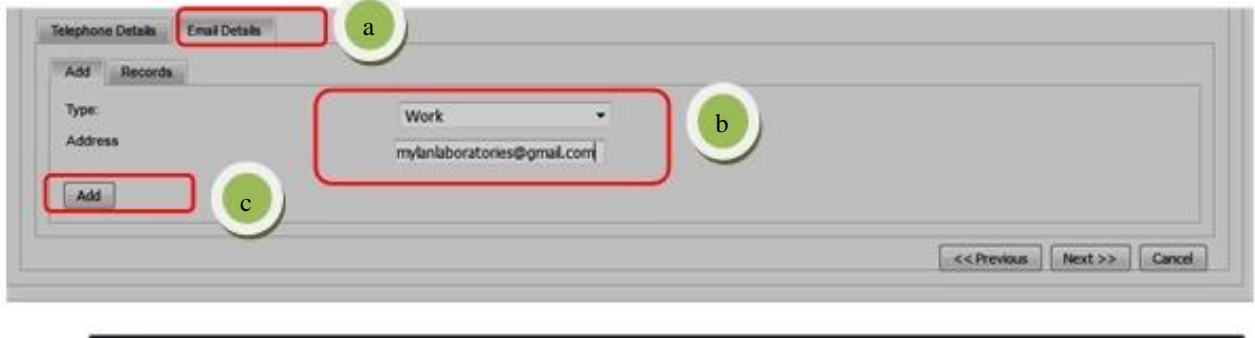

7. Click on the **Records** tab to view the list of Telephone/Email contacts added, user can delete the added record by clicking the **delete** button.

*Clicking the Previous button opens the preceding page.* 

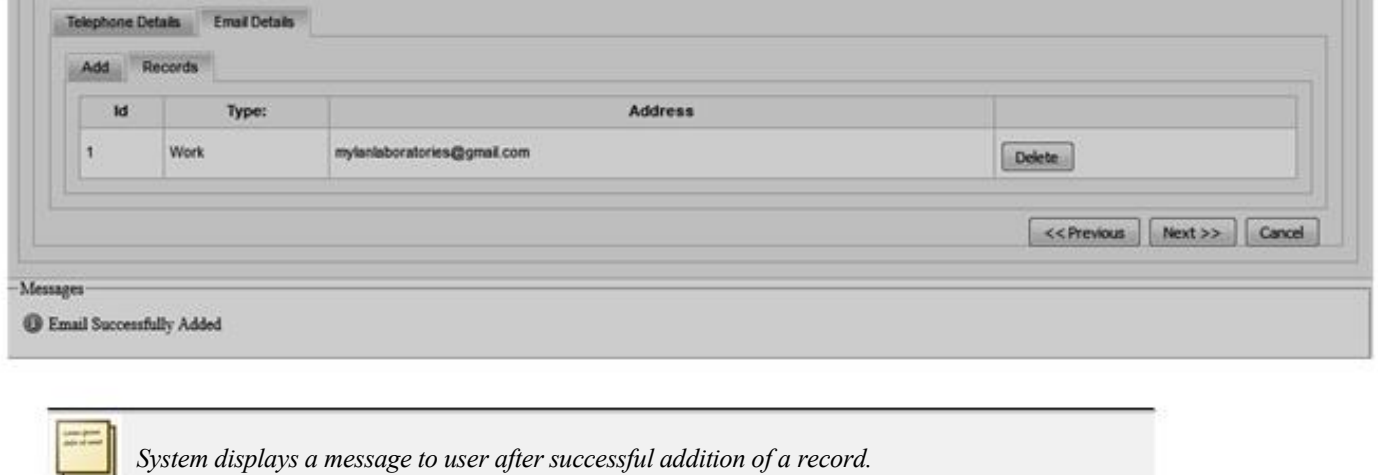

8. Click **next** to enter the **Supervising Pharmacist Details,** 

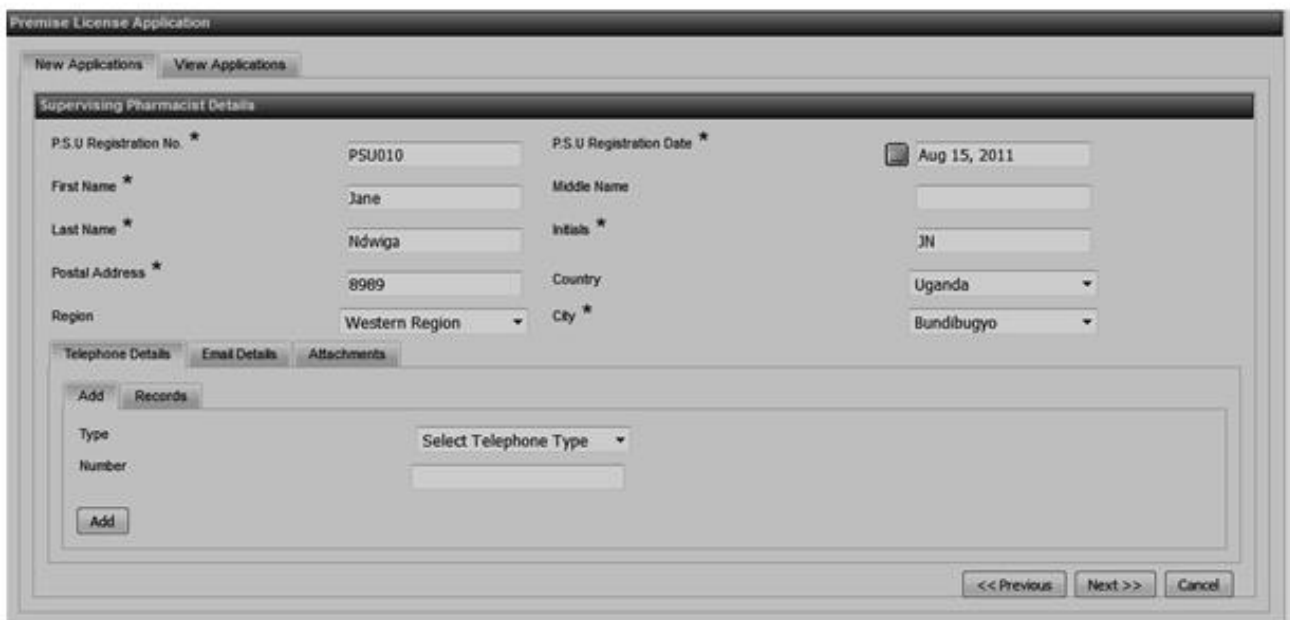

## *Upload Attachment.*

- 9. To upload an attachment:
	- a. Click the attachment tab,
	- b. Click the add button and select the file to upload,
	- c. Select attachment type,
	- d. Click the submit button to upload the attachment.

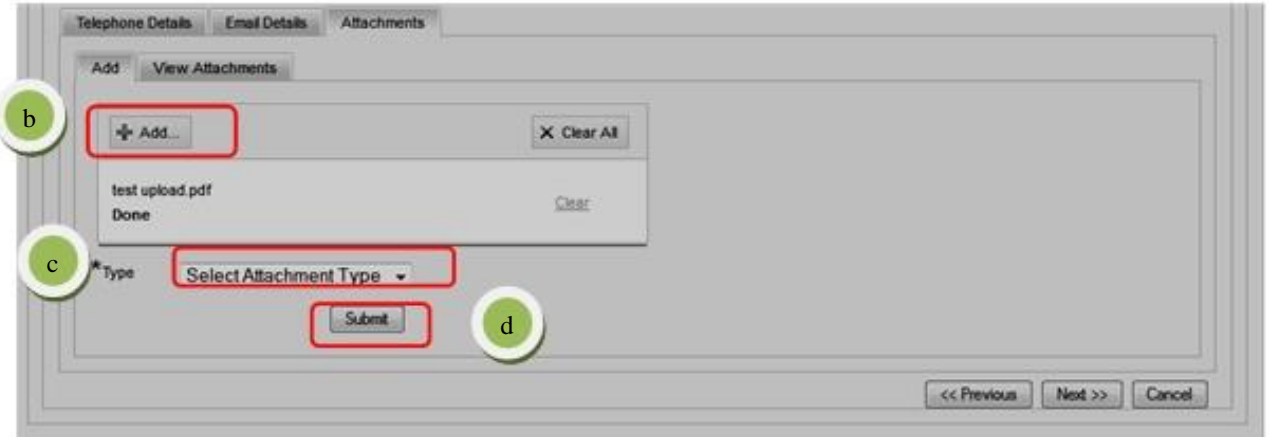

10. To view the uploaded attachment, click the View Attachment tab.User can also delete the uploaded attachment using the Delete button

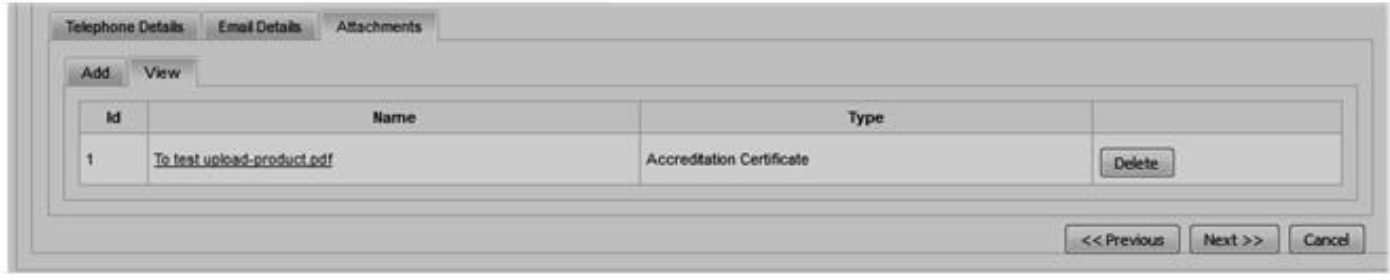

11. Click **next** to enter the **Quality Control Pharmacist Details.** 

System automatically populates the Quality control and Supervising pharmacist details if the PSU registration number exists in the database.

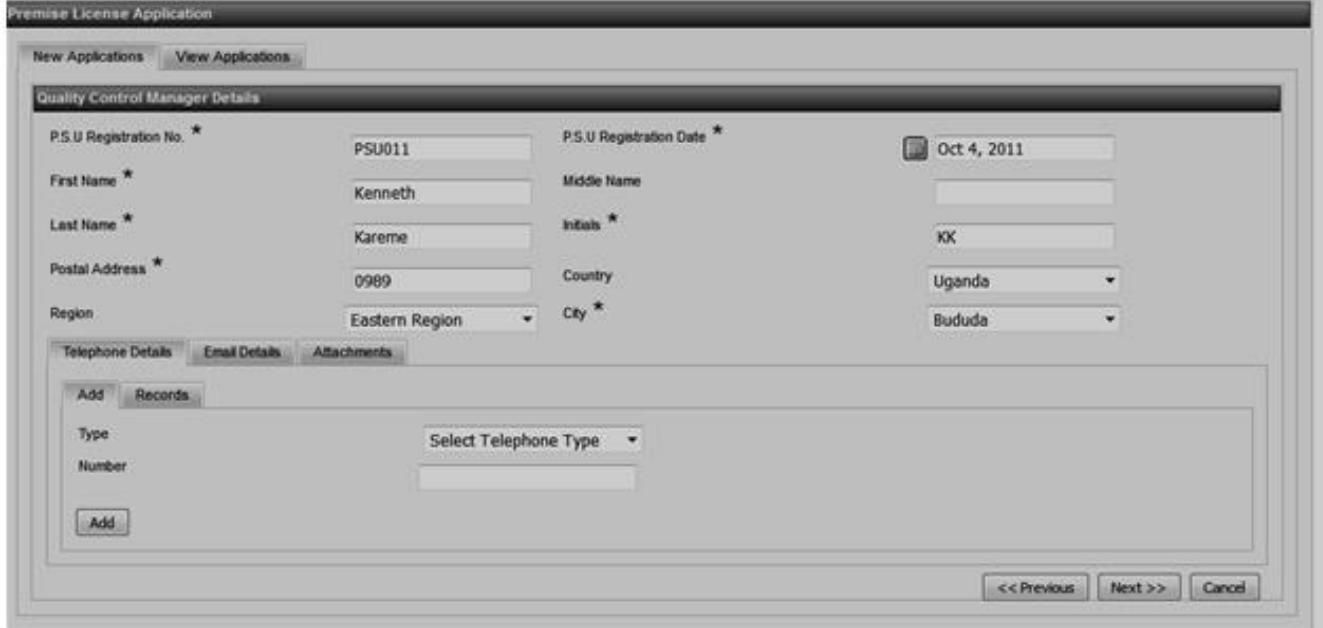

Click **Next** to continue with the registration:

12. Enter the **Premise director details** then click the **Add Director** to add the record.

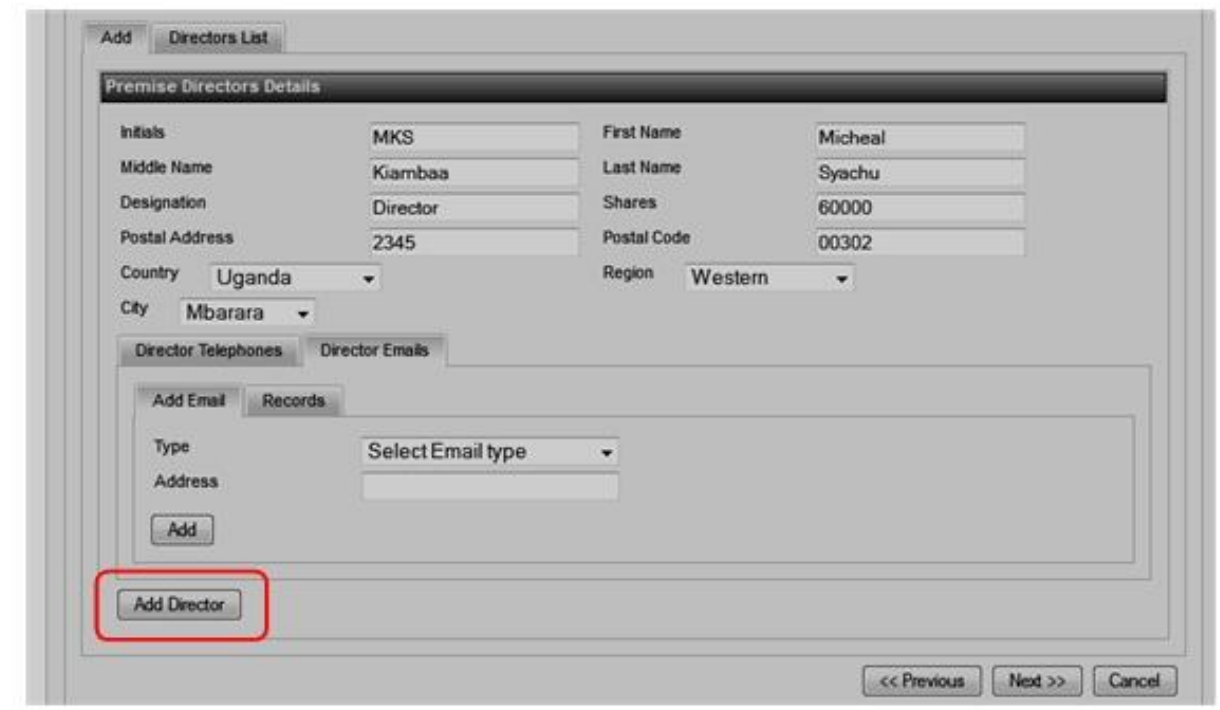

System adds the director record and user can view the details by clicking the **Directors List** tab. Use the **Details** button to view the director details and the **Delete** button to delete the record.

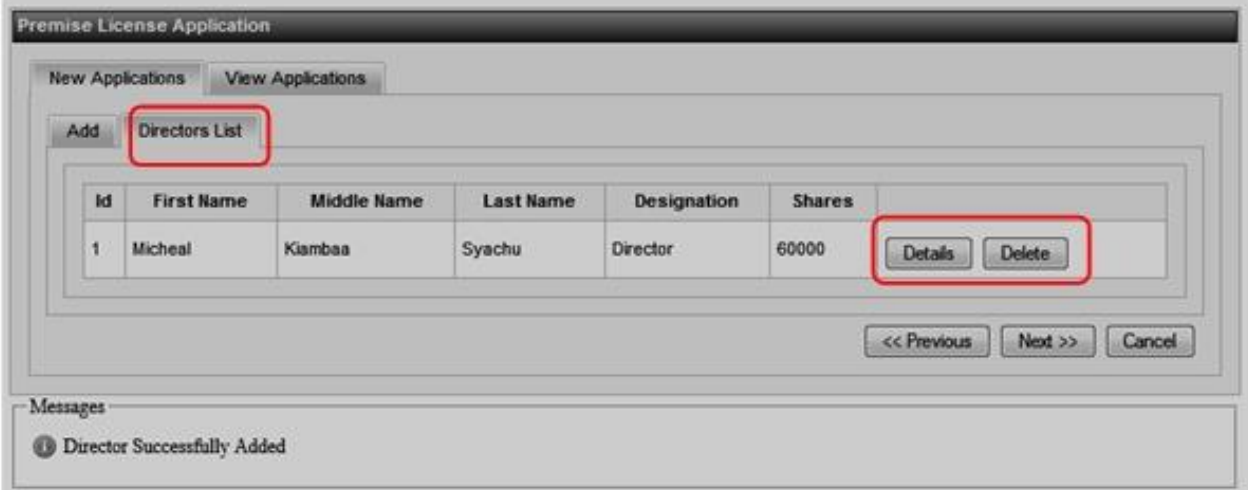

13. Click **Next** to enter the **Premise Staff Details** and add the record.

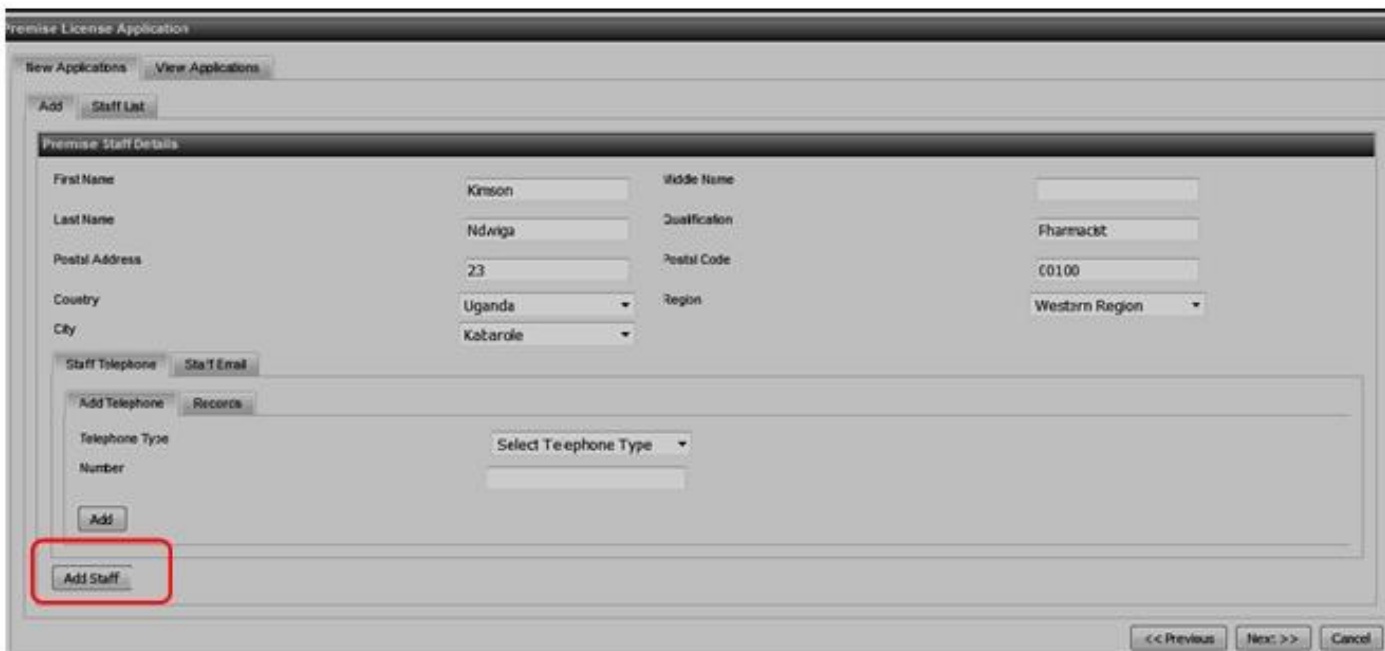

14. On the last page of application, pick the product category/s, select the ownership and License Period. Upload all attachments requirement required using the **Add Attachment** tab then click **Submit** to complete the application.

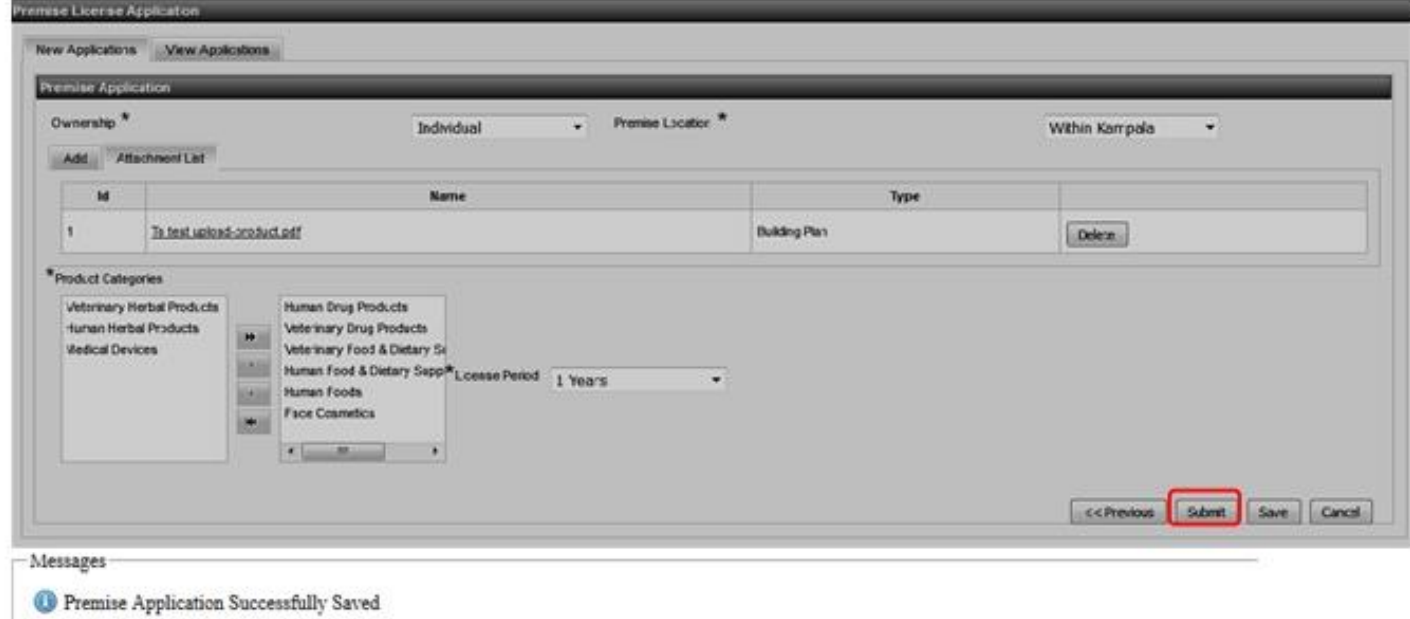

When the application is submitted, it's automatically assigned the status **New Application** and is ready for the Verification process.

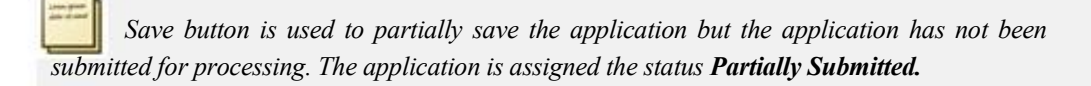

#### **View Applications**

Once a user has saved/submitted an application, one can view it using the **view application** feature.

1. Click on **View Application** tab on the Premise License Application page, enter at least one search parameter and click the search button.

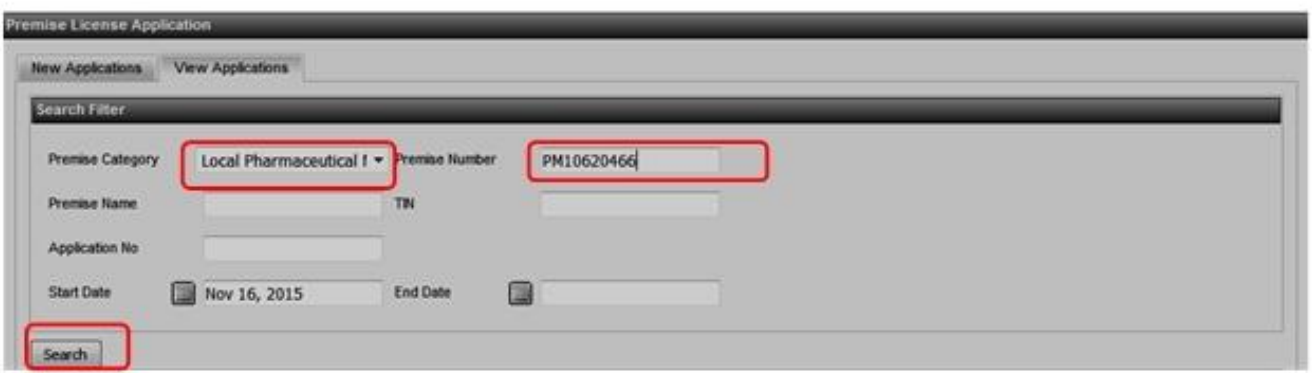

2. System displays the search results as shown below:

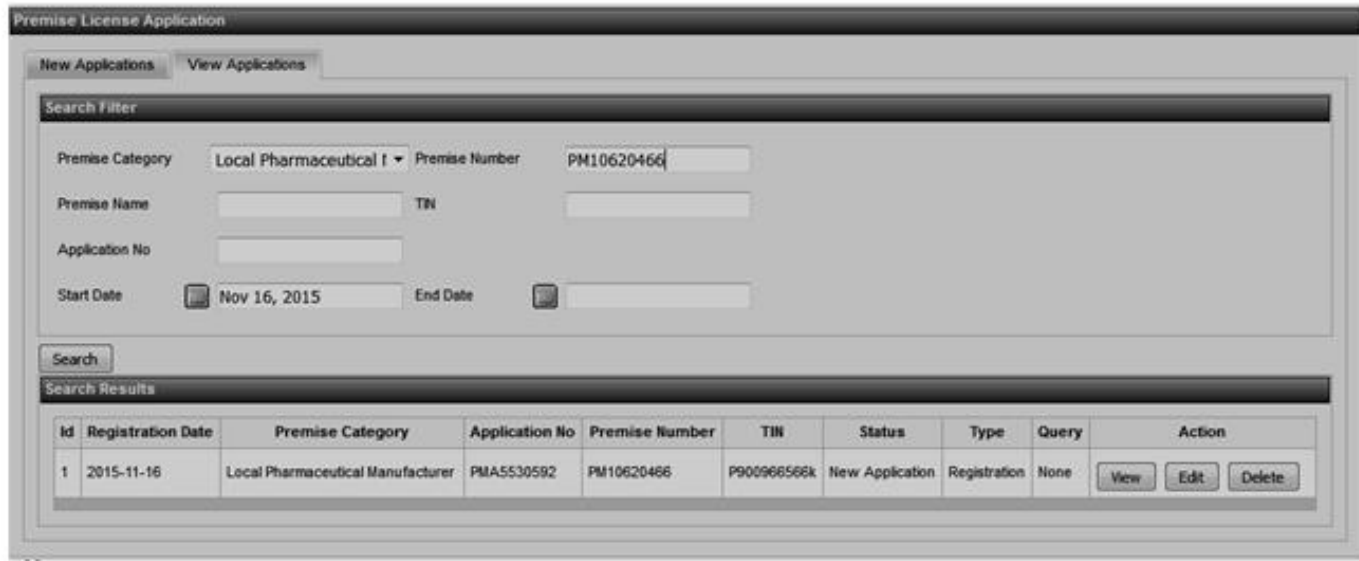

*The status of each application is displayed on the view applications page.* 

3. Click the **View** button to review the details of the application, click on each header to expand and view the details.

```
Portal User Manual
```
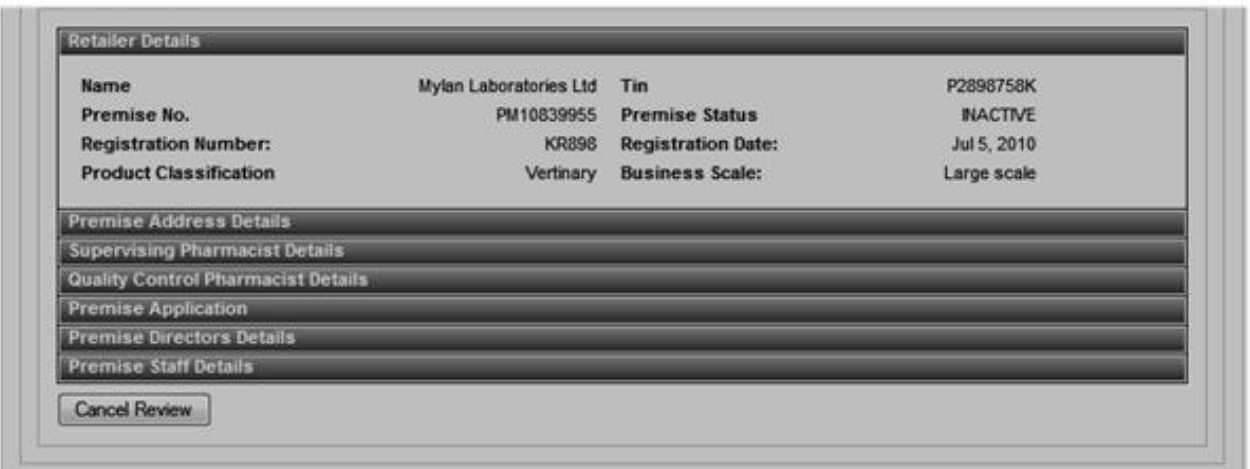

4. Click **Edit** for the **partially submitted** applications to edit the details of the application. Save/submit on completion.

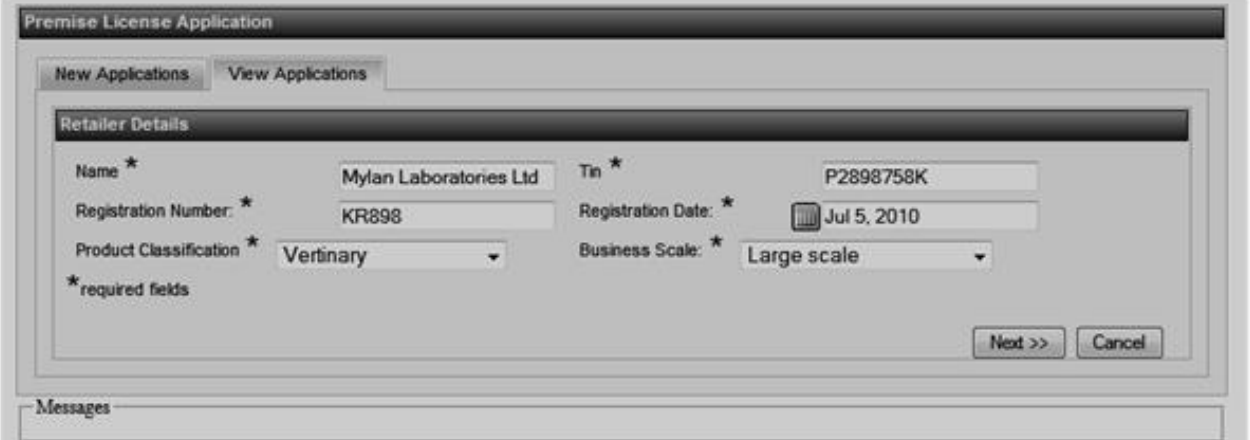

5. **Delete** button deletes the **partially submitted** application from the system.

## **GMP Module**

The Module has GMP License registration, License Verification, Invoicing, Technical Screening, License Approval and License Renewal Processes

#### **GMP License registration**

**1.** Click the **Browse modules** link and select the **GMP Module** 

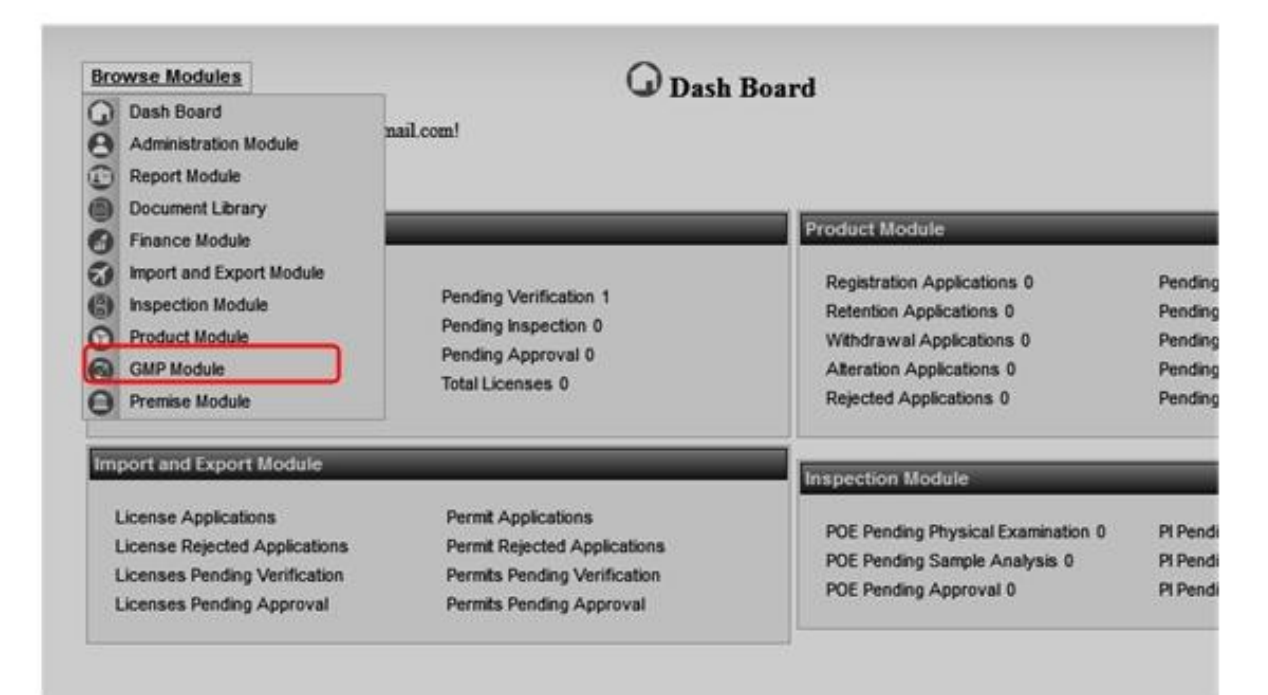

2. On the GMP module page, select **License Application,** 

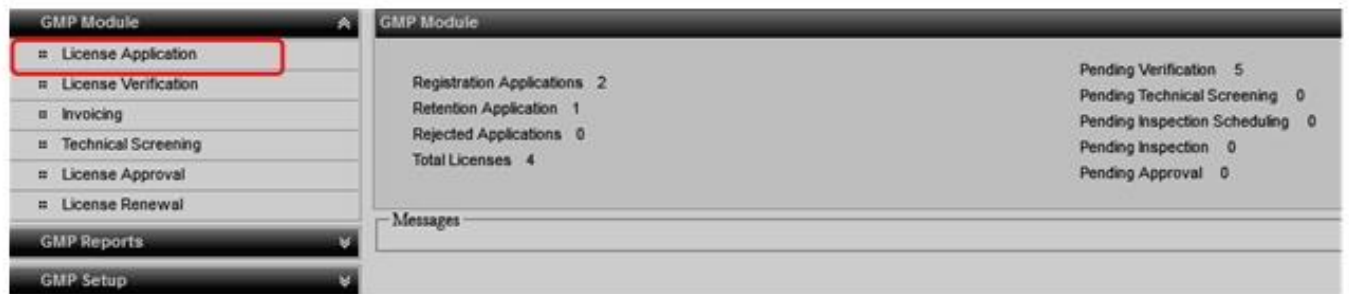

3. On the Application details page, click on the Local Agent tab to select details of the local agent**,** 

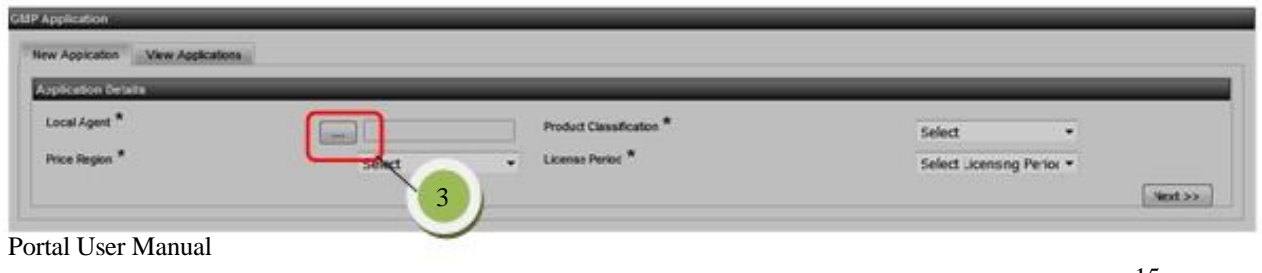

System displays the page below. Enter the Premise number/Premise name and Premise category then click search. Select the premise displayed.

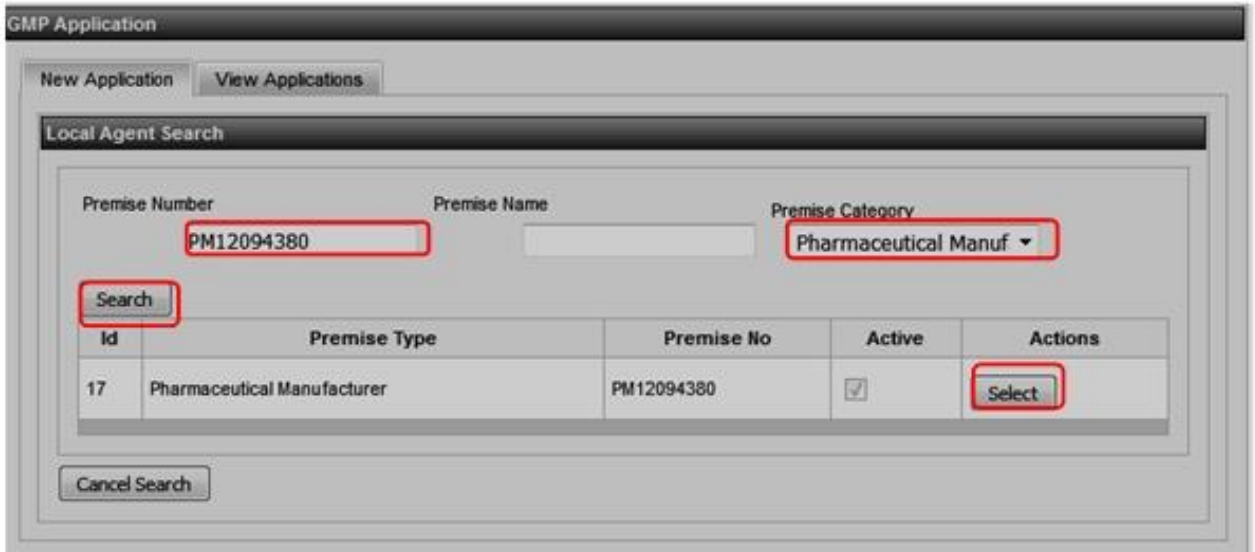

Enter the rest of the details on the Application details page and click the **Next** button,

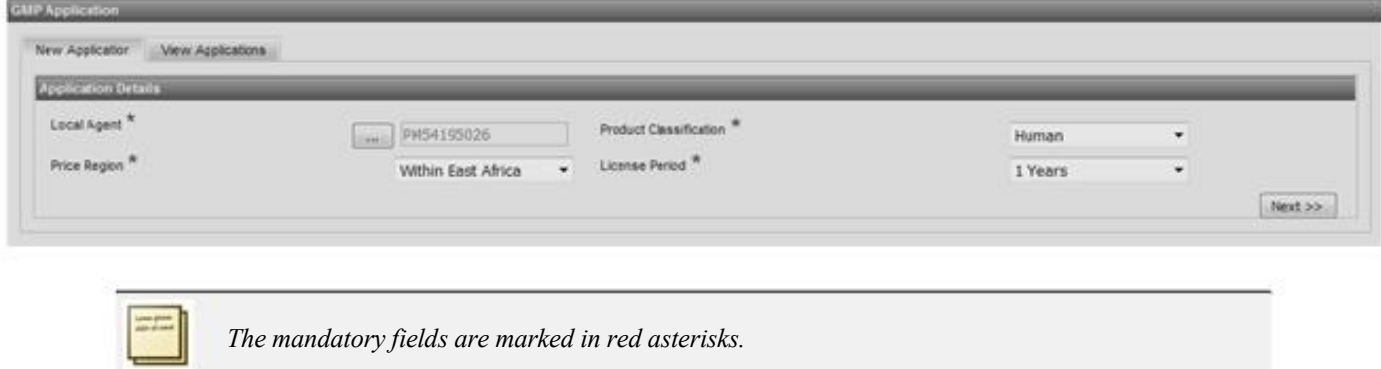

4. Enter the Applicant details and click next:

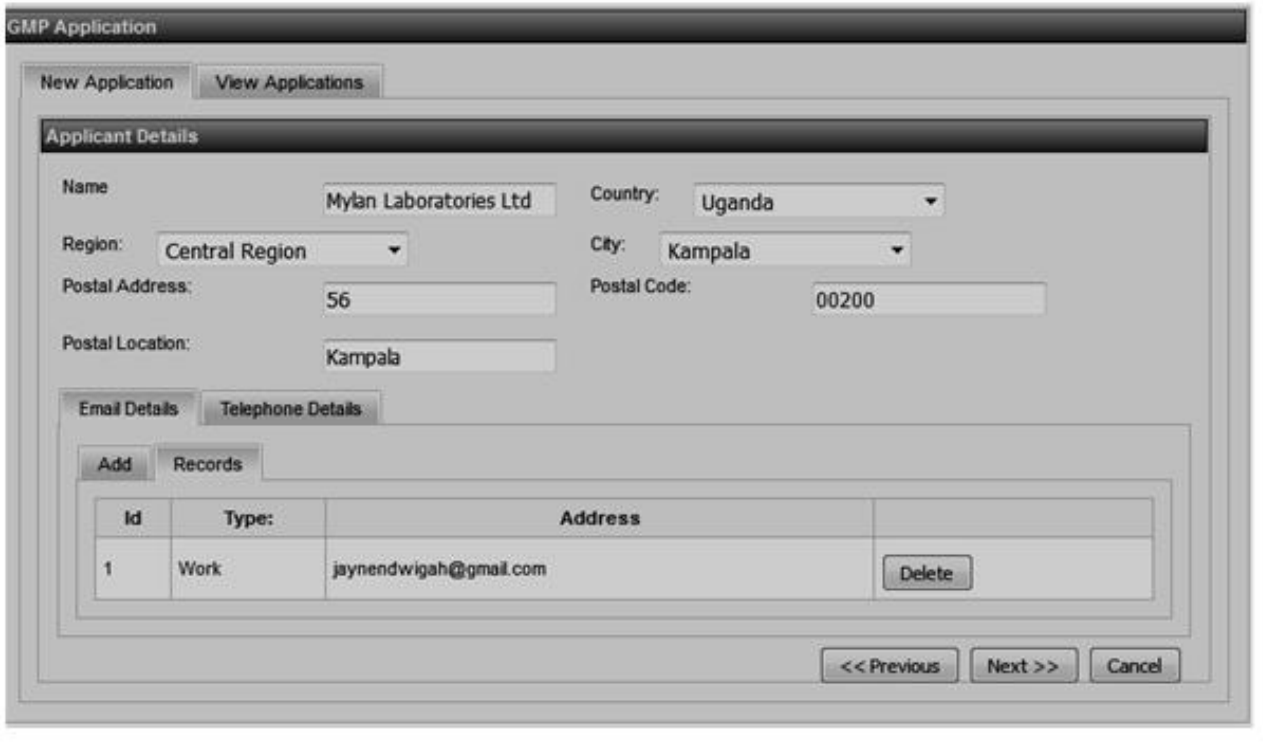

**See how to add Email/Telephone details on Premise License Registration section.** 

5. Enter the Contact Person Details and click next:

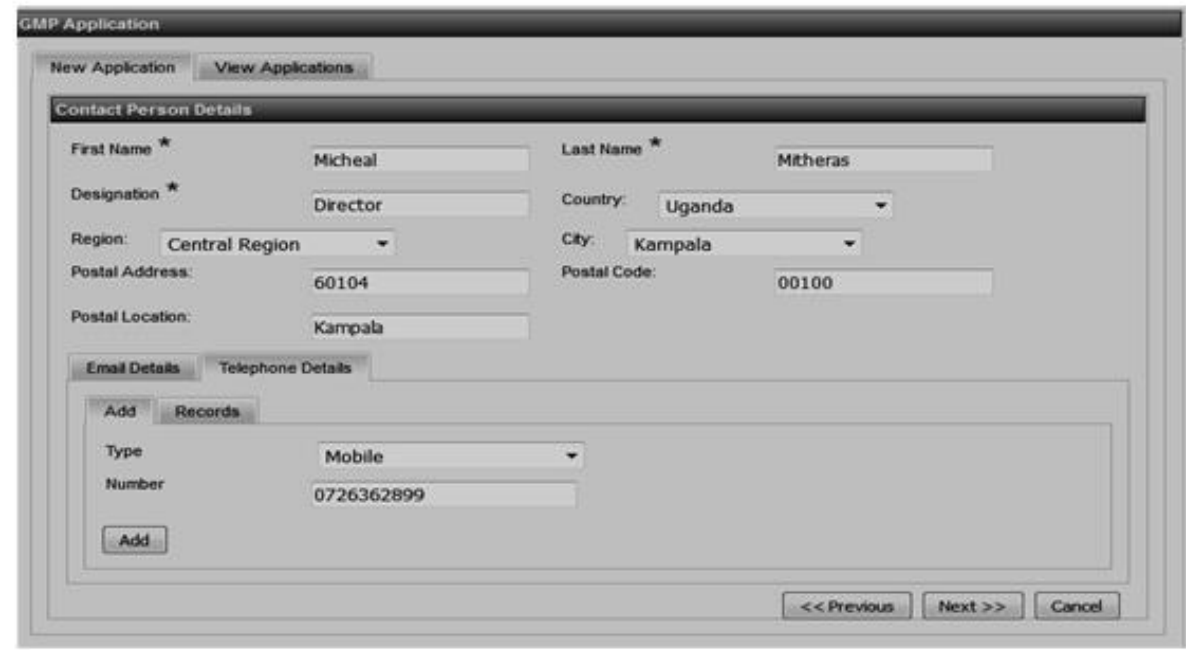

Portal User Manual

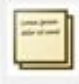

*The cancel button, cancels the application process and displays the first page.* 

6. Enter the Manufacturers Details/Address and click next,

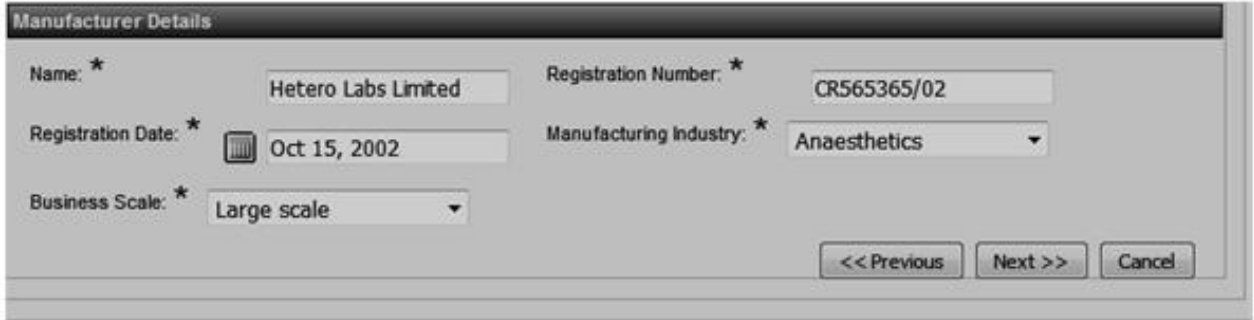

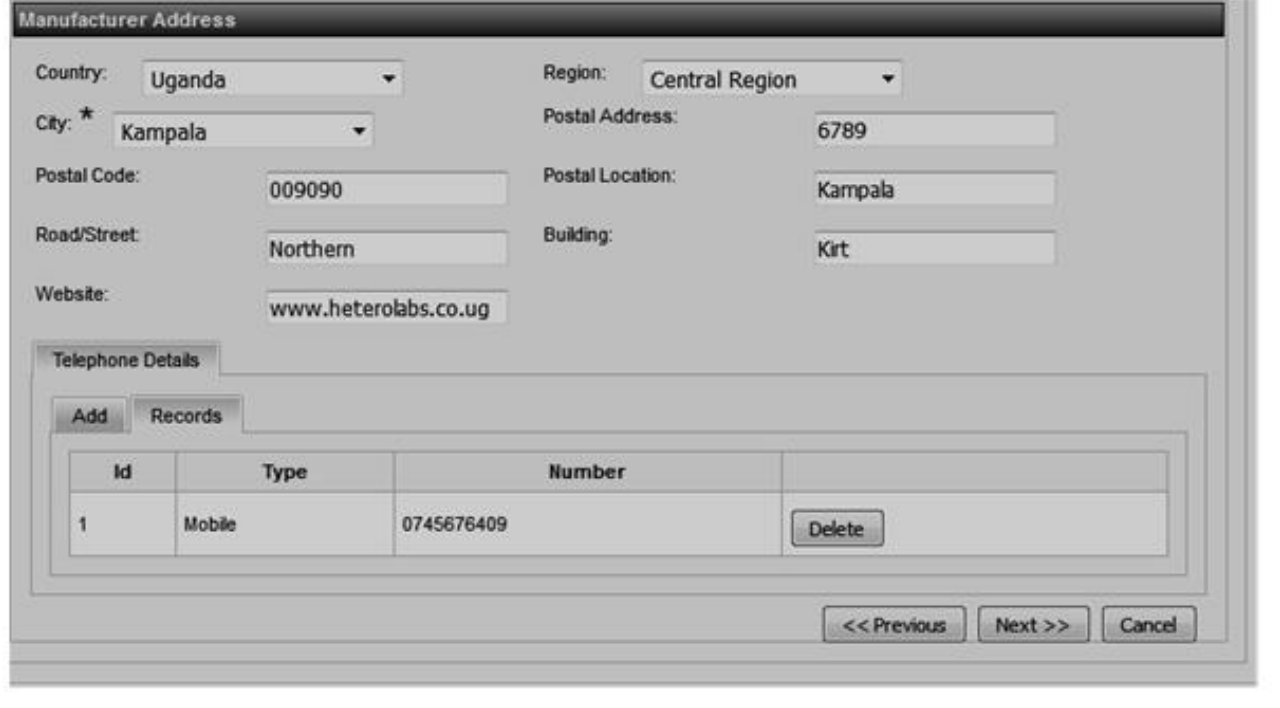

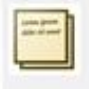

*Clicking the Previous button opens the preceding page.* 

7. Enter details for the Production Lines:

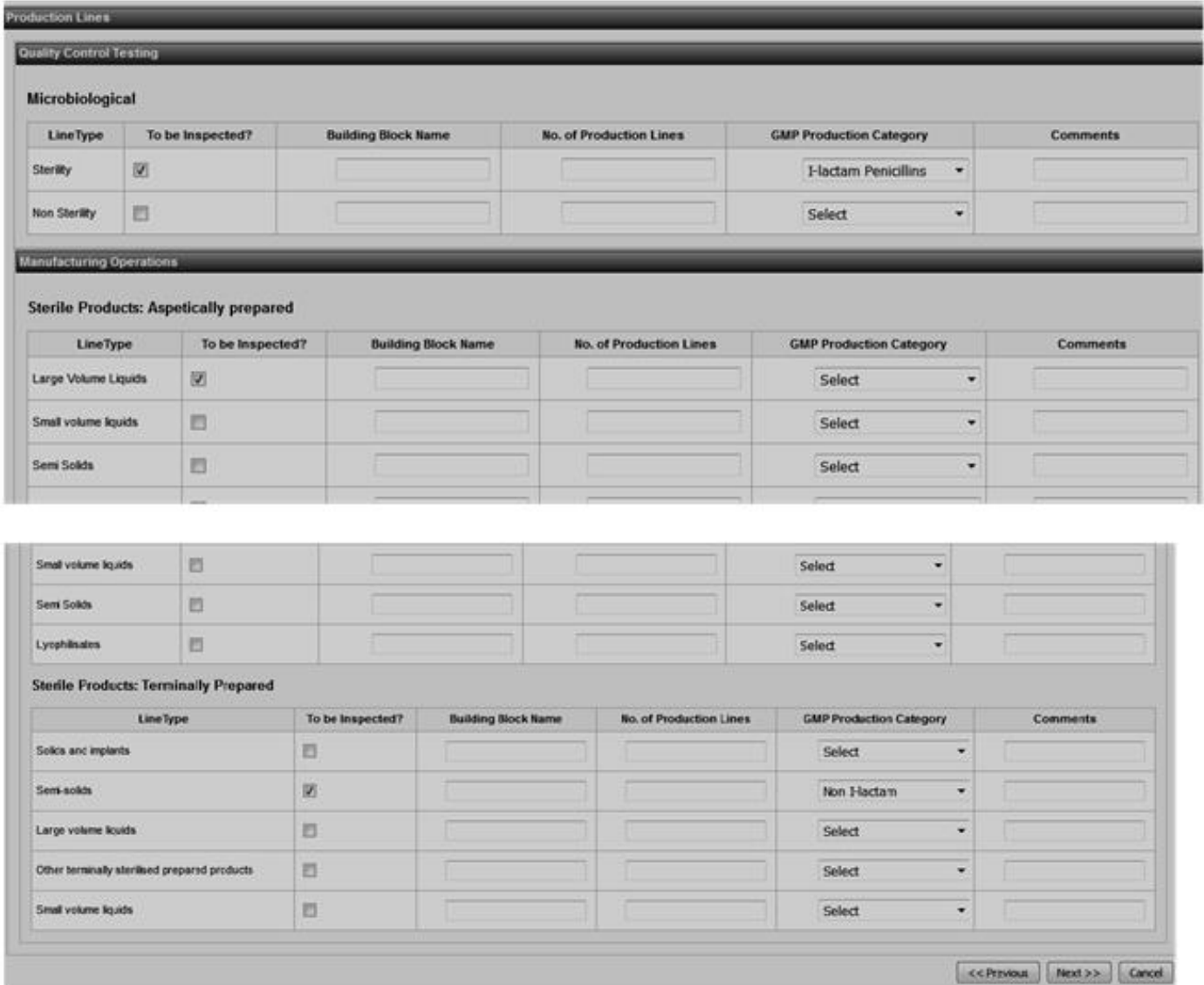

8. Upload attachments (Help) for the application and click the Submit button to complete the application.

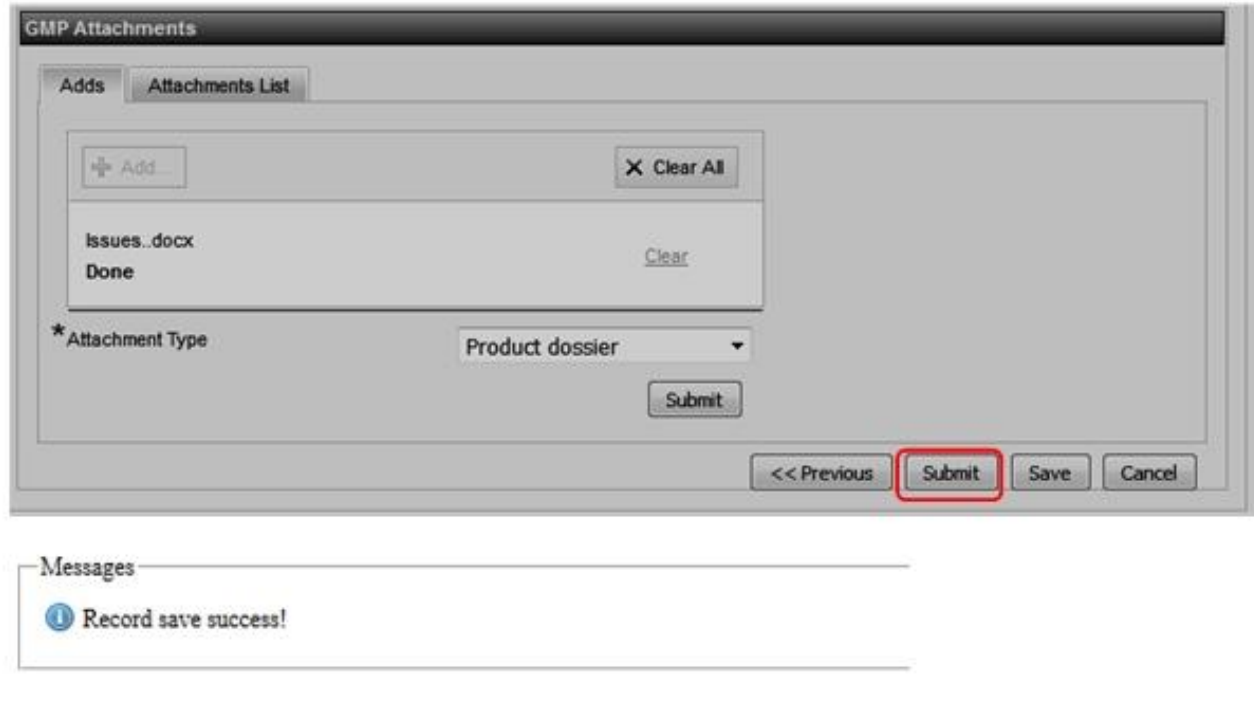

*System displays a message to user after successful addition of a record.* 

When the application is submitted, it's automatically assigned the status **New Application** and is ready for the Verification process.

*Save button is used to partially save the application but the application has not been submitted for processing. The application is assigned the status Partially Submitted.* 

**a)** 

## **View Applications**

How to view the GMP application submitted/saved.

# **Product Module**

The Module consists of product License application, License Processing, License Approval, License Variation, License Retention and License Withdrawal Processes.

## **Product License Application**

**1.** Click the **Browse modules** link and select the **Product Module** 

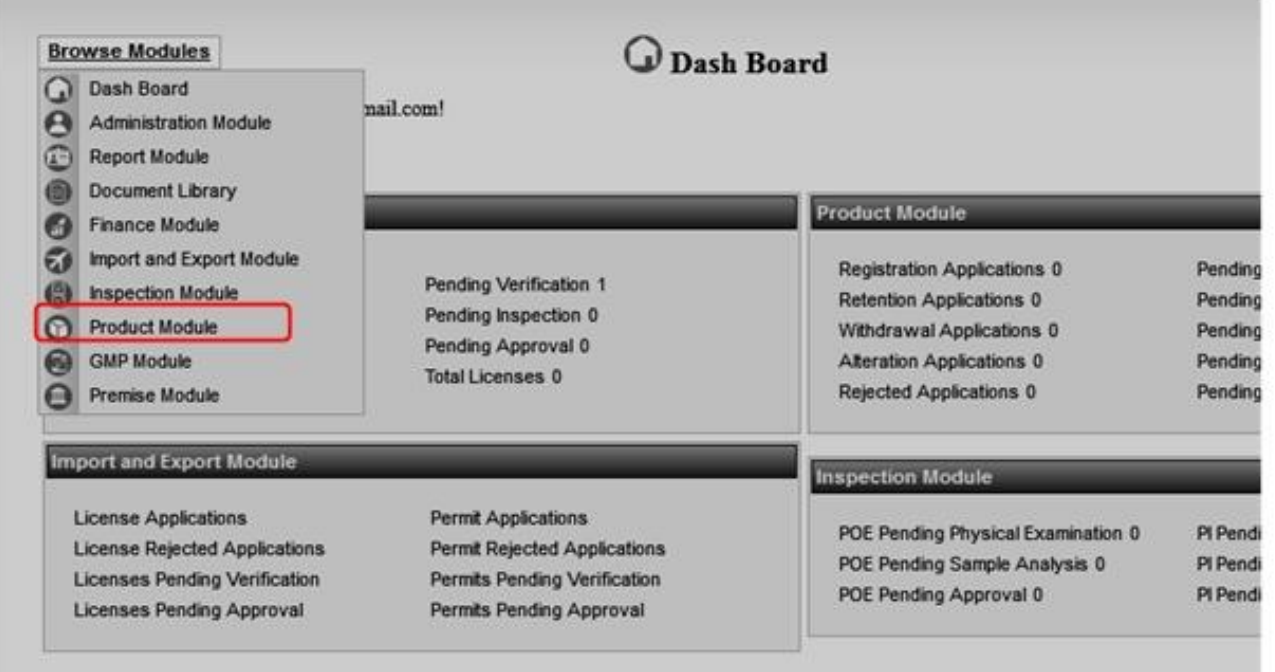

2. On the Product module page, select **License Application,** 

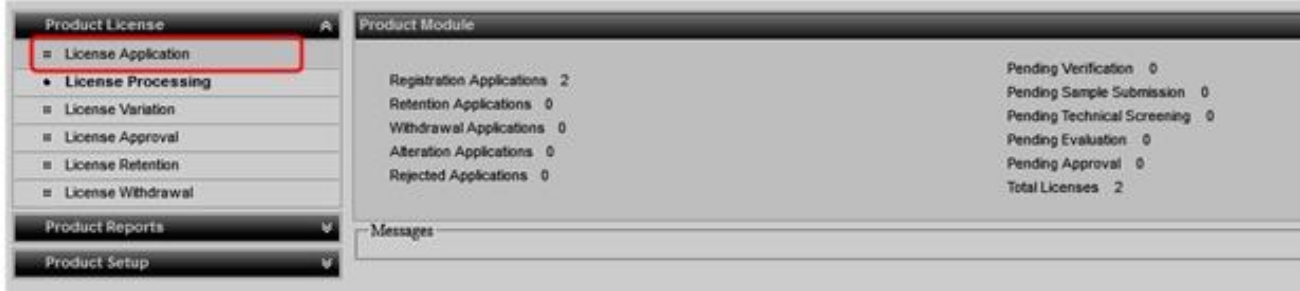

3. On the New Applications page, click on the **Local Agent** button to select the local agent**,** 

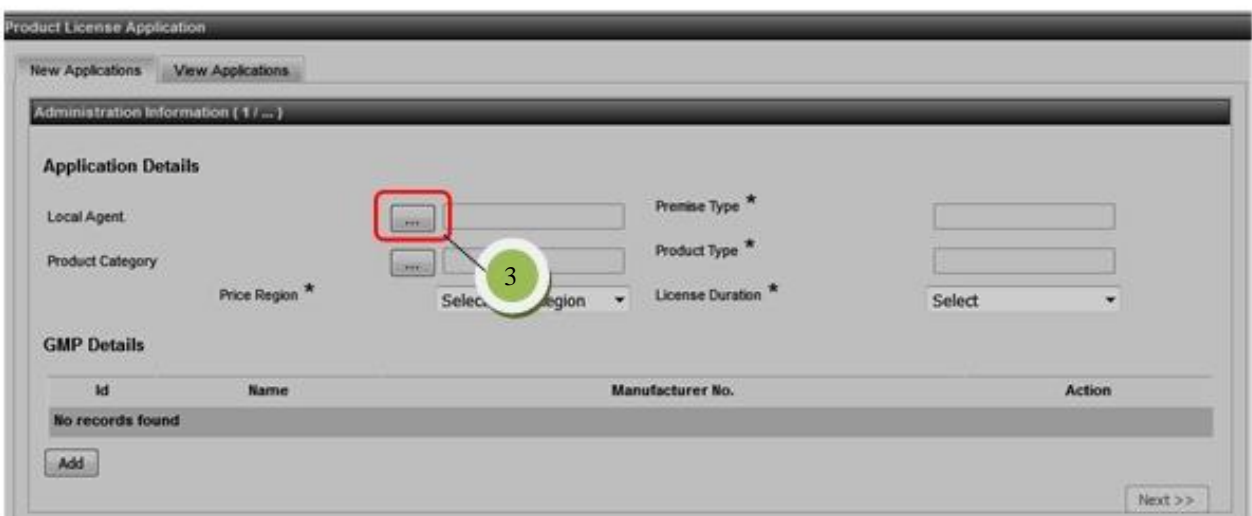

System displays the page below. Enter the Premise number/Premise name and Premise category then click the **Search** button. Select one premise displayed to proceed.

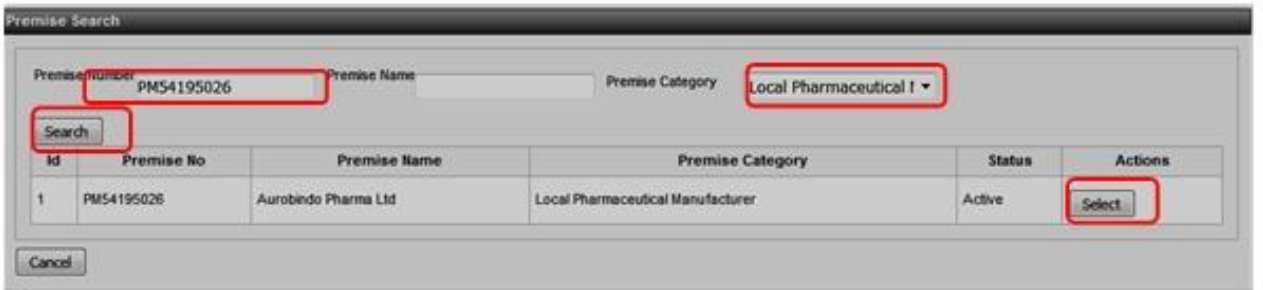

4. Repeat step 3 to select the Product Category and Product type:

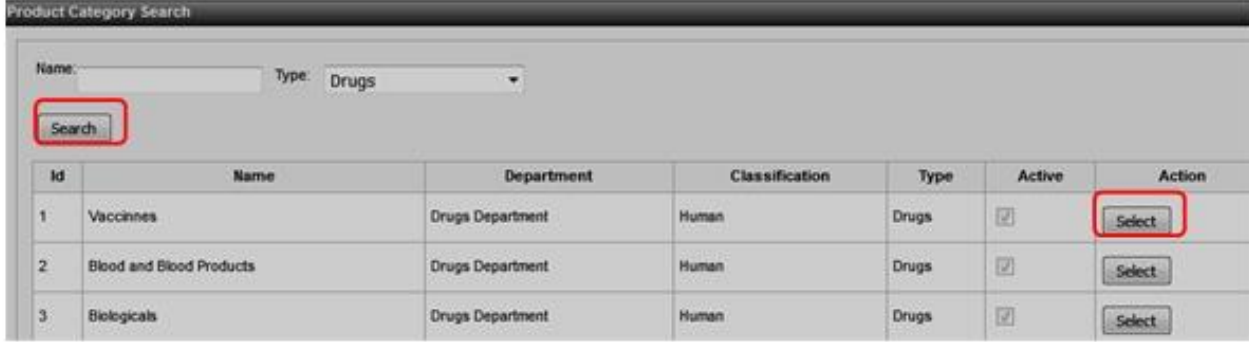

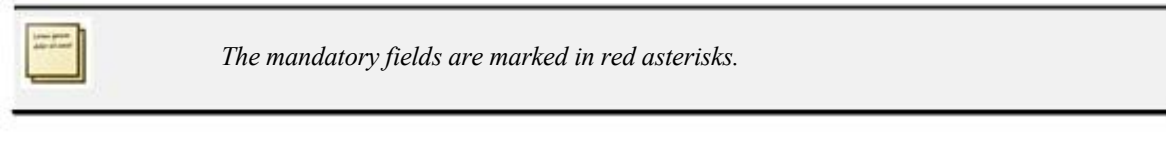

5. Select the Price region and the License Duration,

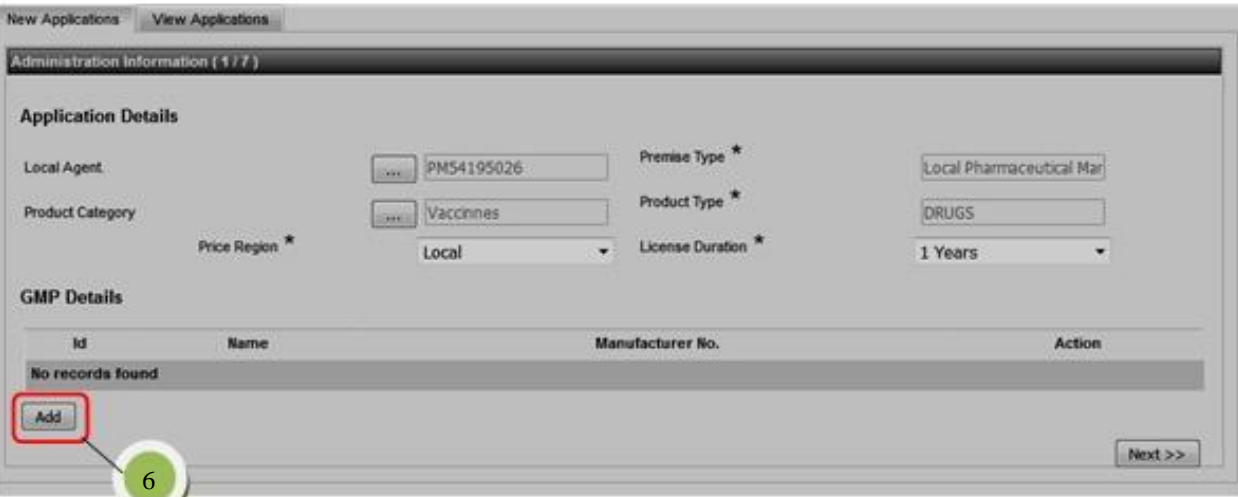

6. To add The GMP details, click the **Add** button. On the GMP Manufacturer Search page displayed, enter any of the Search parameters and click the **Search** button. Select the GMP License displayed in the search results and click the **Finish** button.

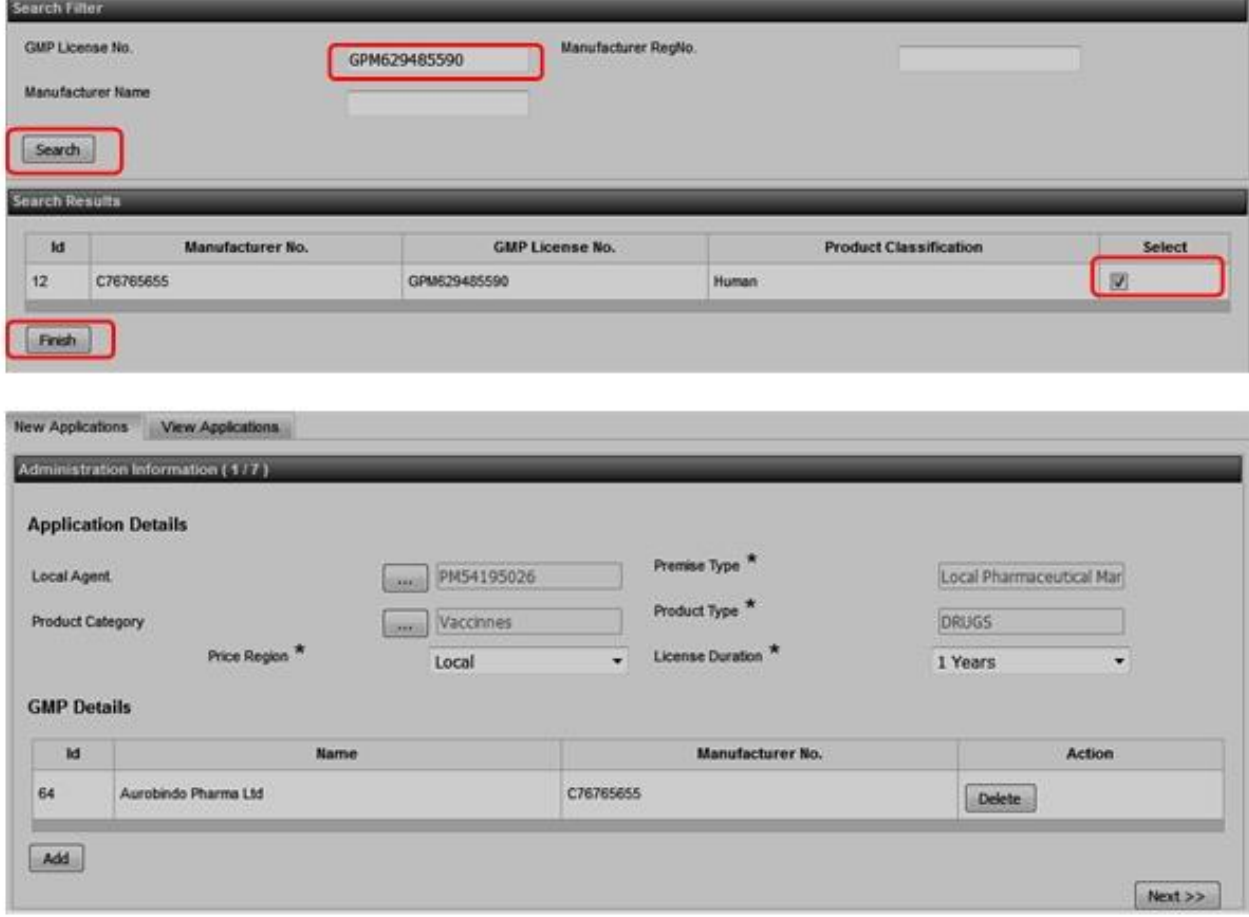

- 7. Click the Next button to proceed.
- 8. On the Administration Information page 2, enter the
	- a. Marketing Authorization Holder details

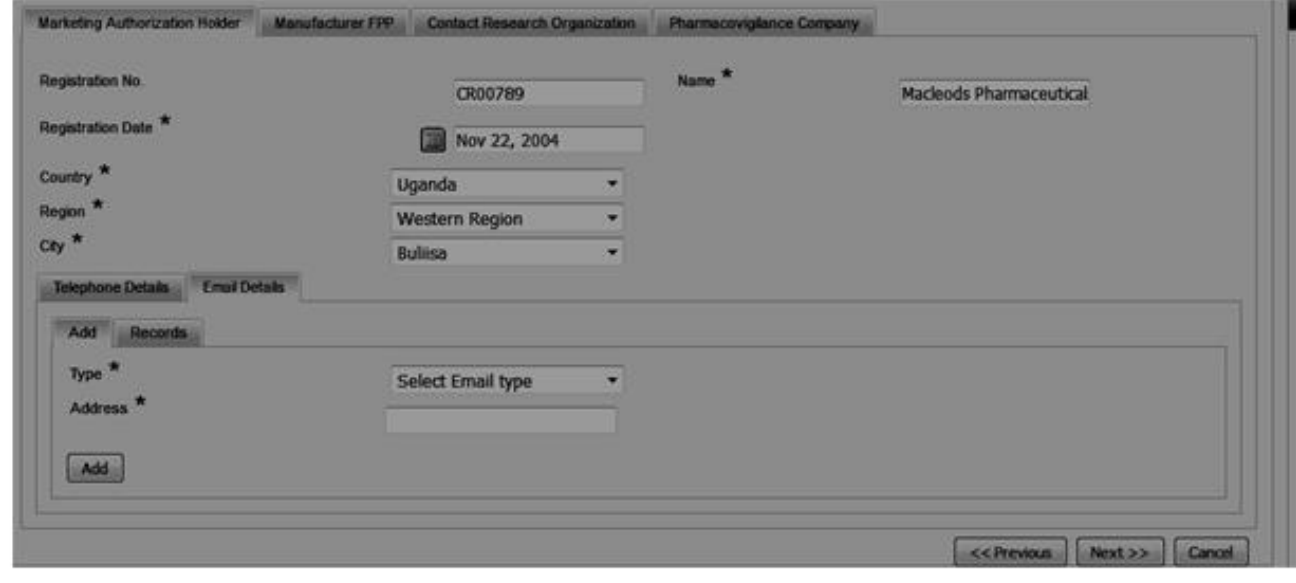

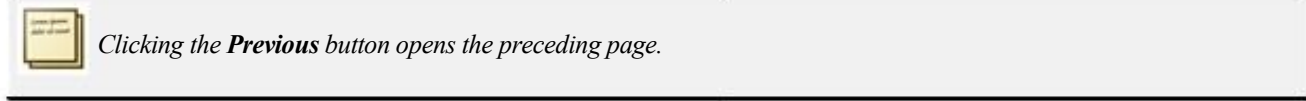

b. Click the **Next** button to enter the Manufacturer FPP details :

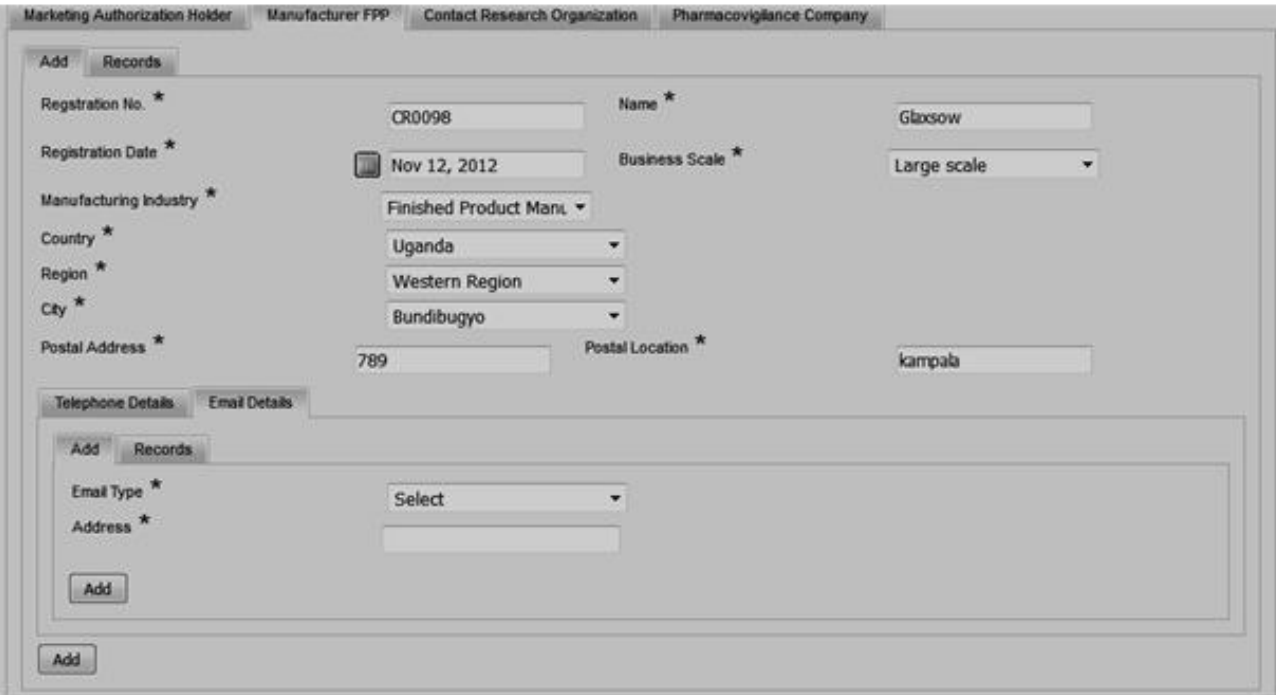

After entering the Manufacturer FPP details click the **ADD** button to add the record. Click the **Records** tab to view the added record:

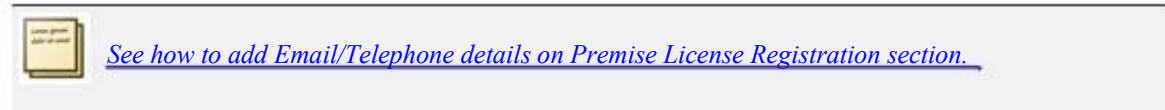

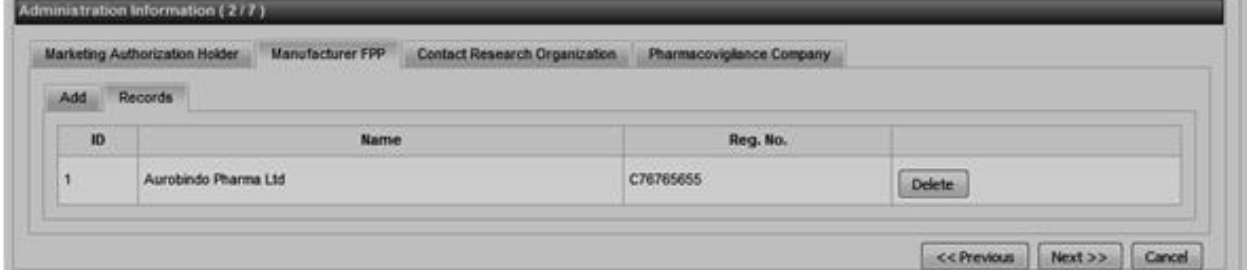

c. Click the **Next button** to enter the Contact Research Organization details

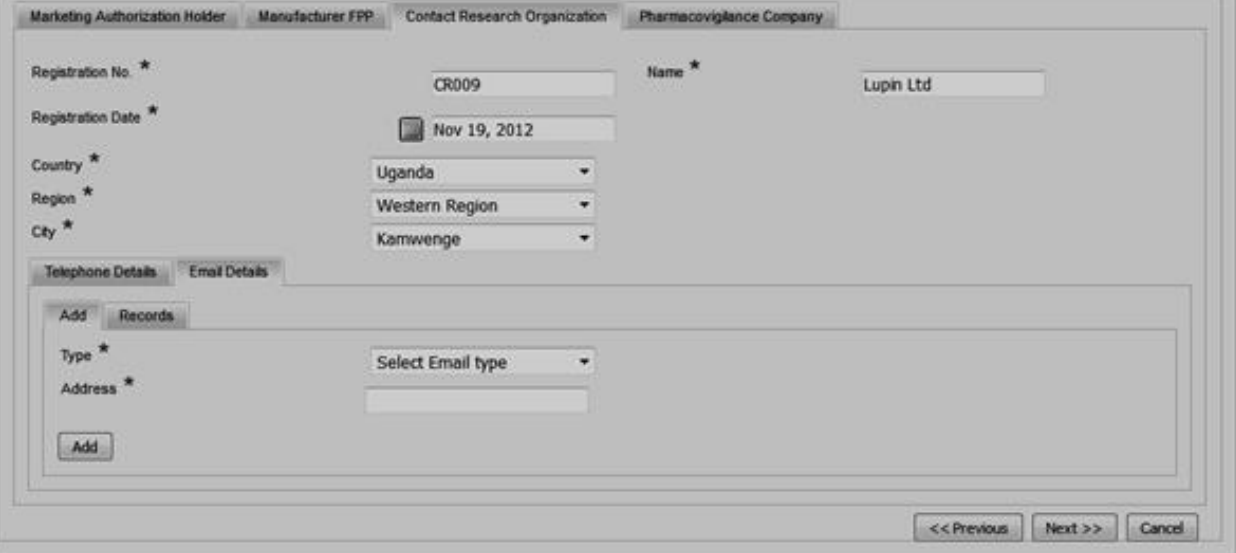

d. Click the **Next** button to enter the Pharmacovigilance Company details

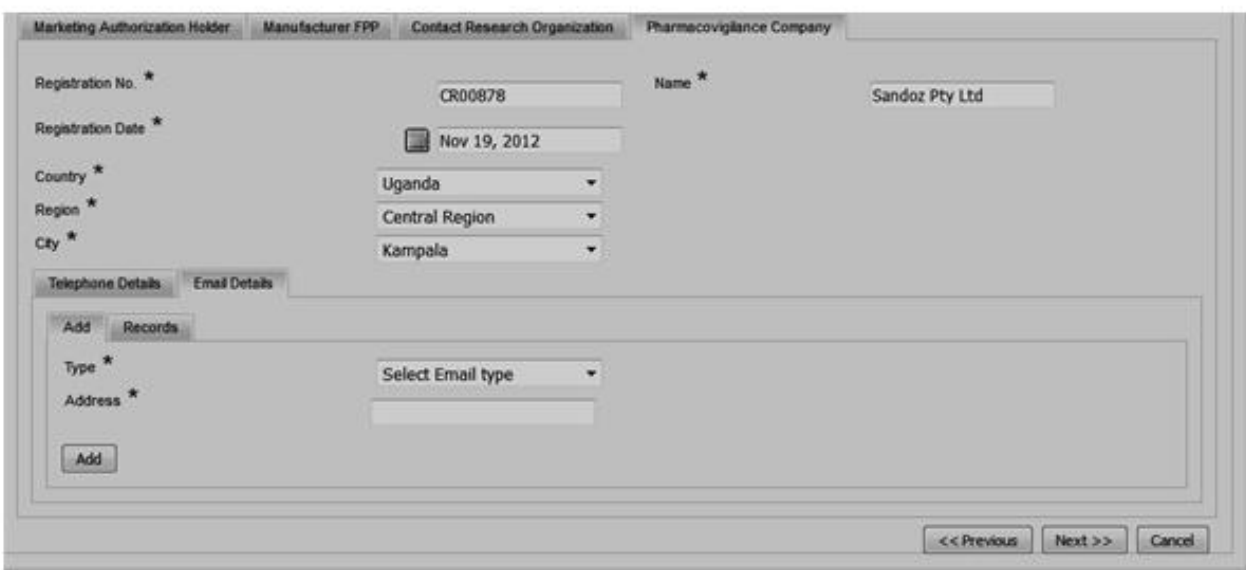

9. Click the Next button to proceed to the next page.

10. On the Administration Information page 3: Add the product description details :

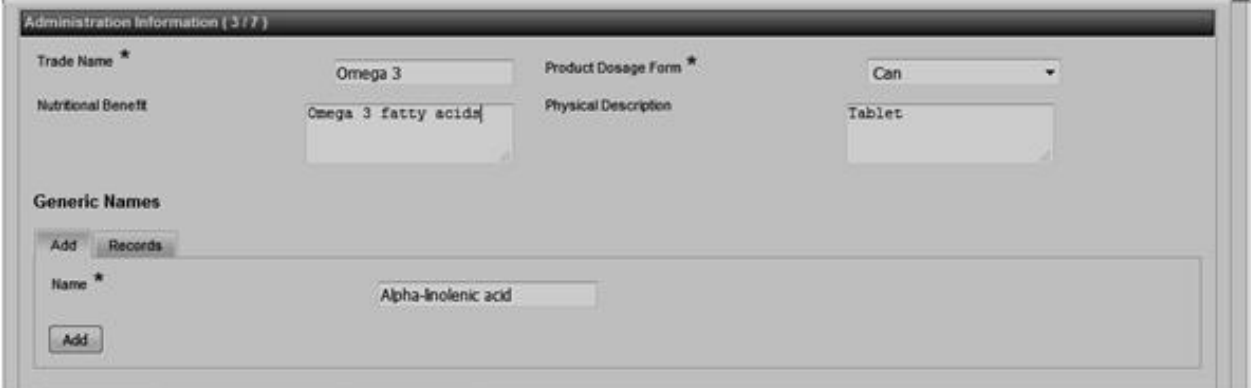

For Drug registartion, when adding drug particulars, System will auto-populate the list of the ATC codes when you enter the first letter on the **ATC code** text field.

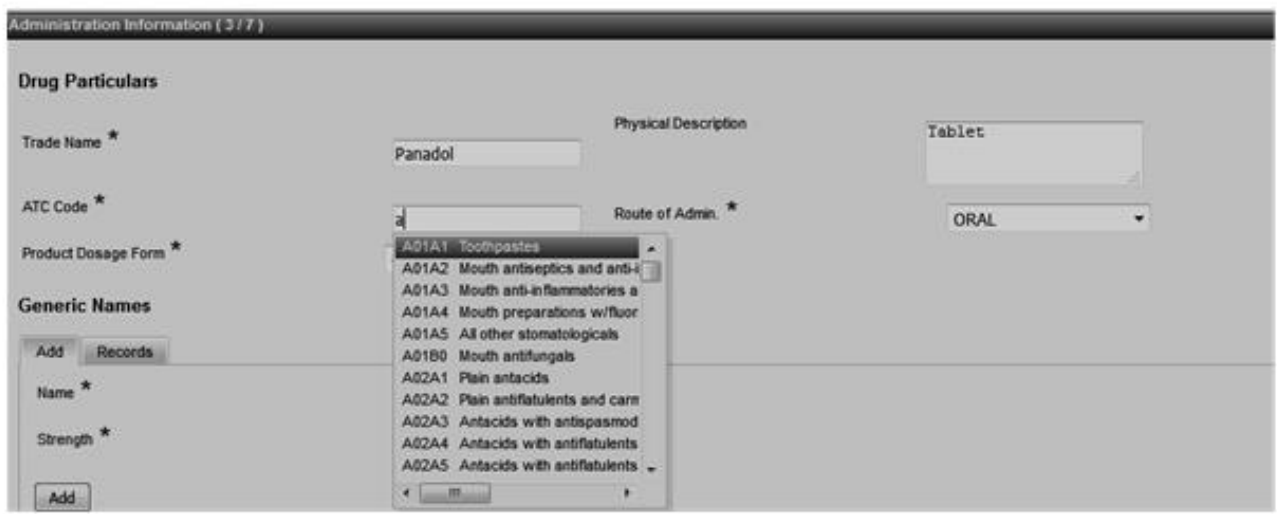

11. Proceed to add the Generic name records. Click the **ADD** button to add the Generic name record

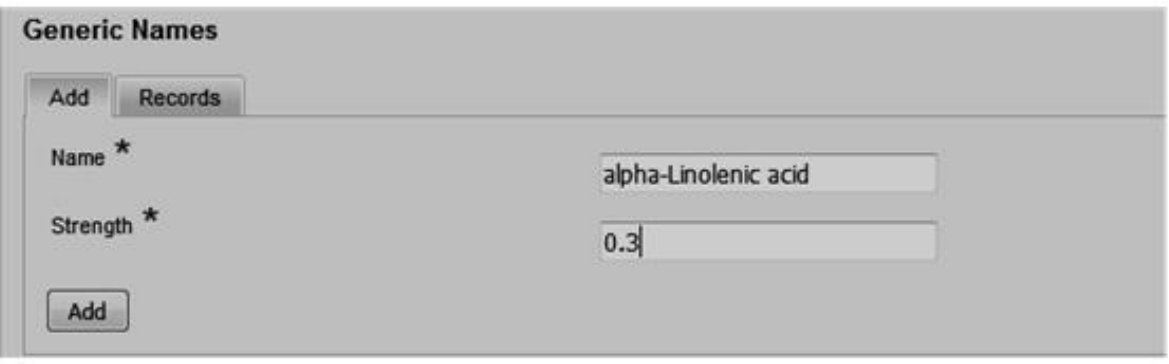

Click the **Records** tab to view the added record.

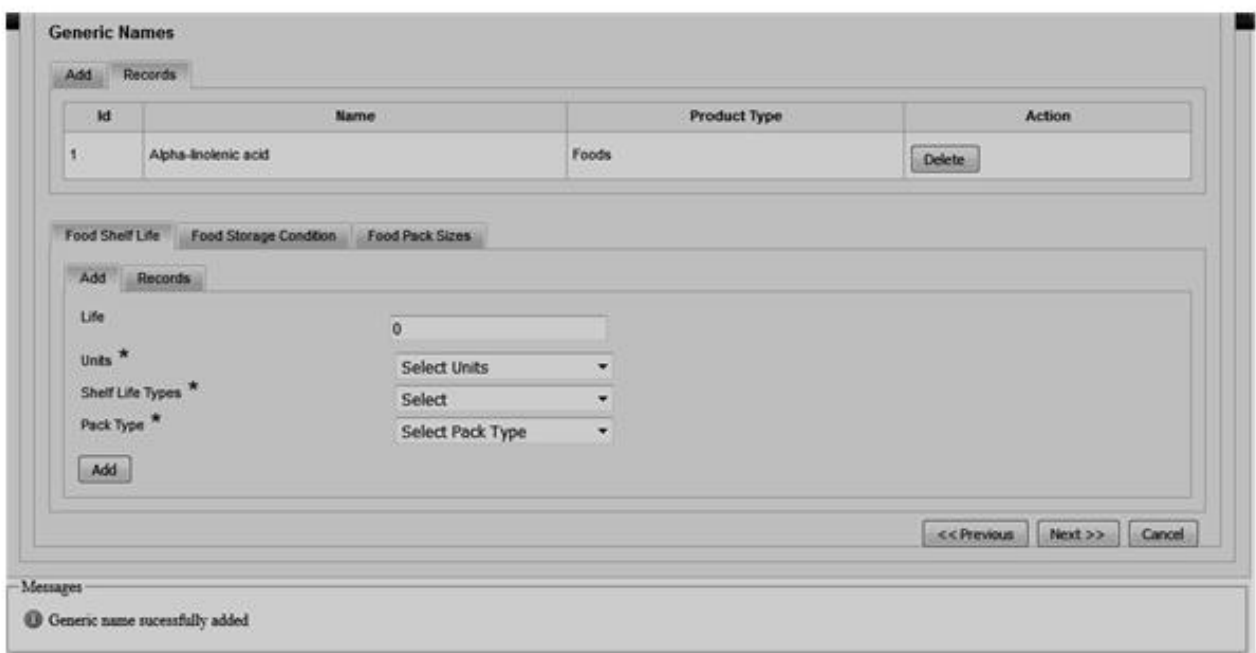

12. Enter details for the shelf-Life and click the **Add** button to add the record.

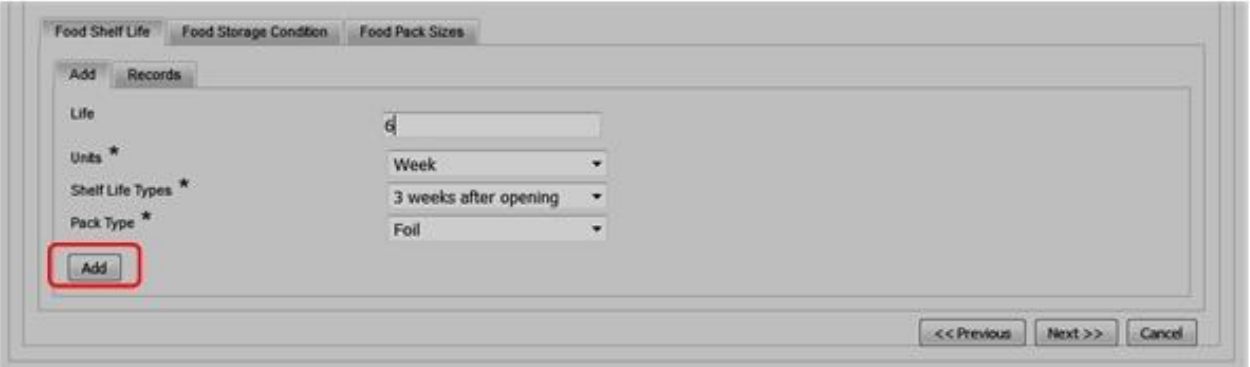

Click the **Records** tab to view the added record.

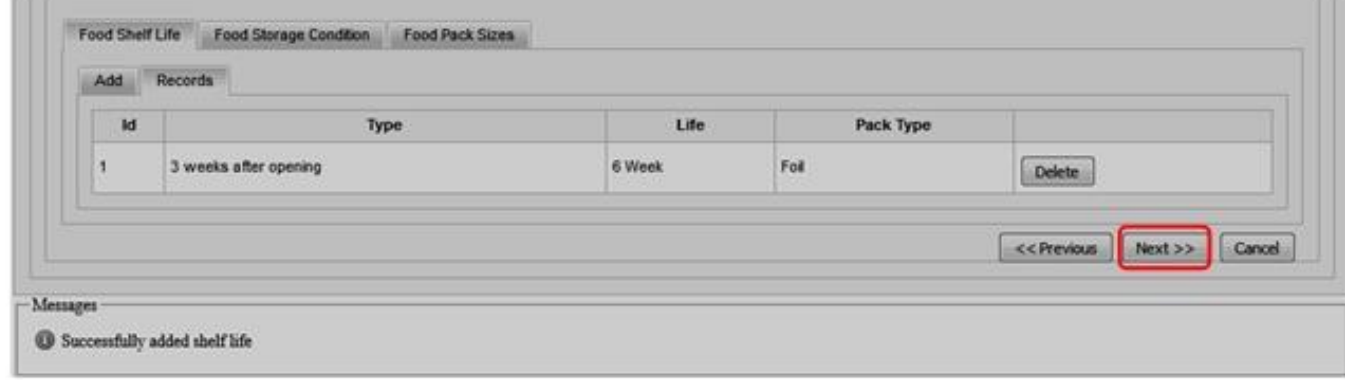

- 13. Repeat **step 11** to add the Storage Condition and Pack size records and click the **Next** button to proceed.
- 14. On the Administration Information page 4:

To add the Active Ingredients of the Product formulation, enter the manufacturer and the rest of the details, then click the **ADD** button to save the record:

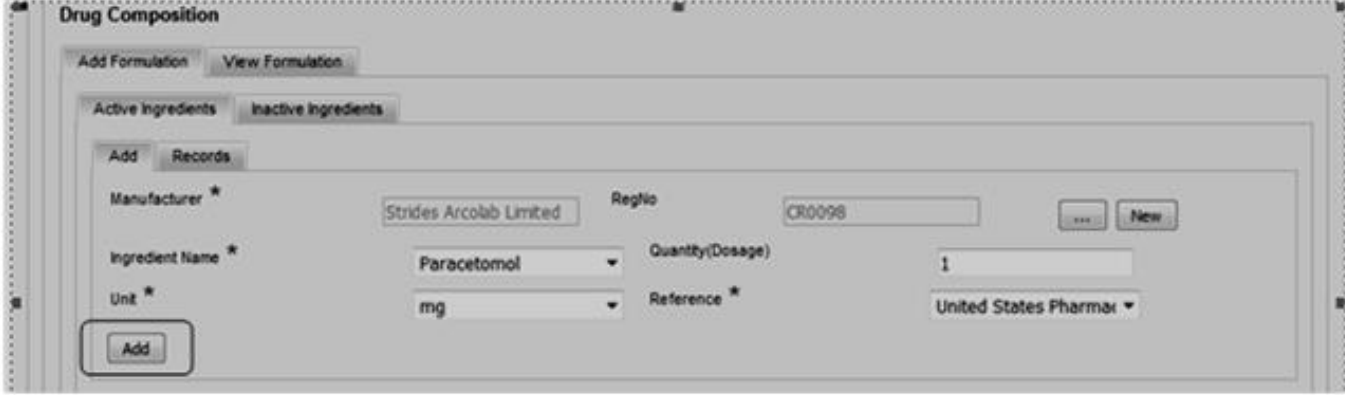

To view the saved record, click the **Records** tab:

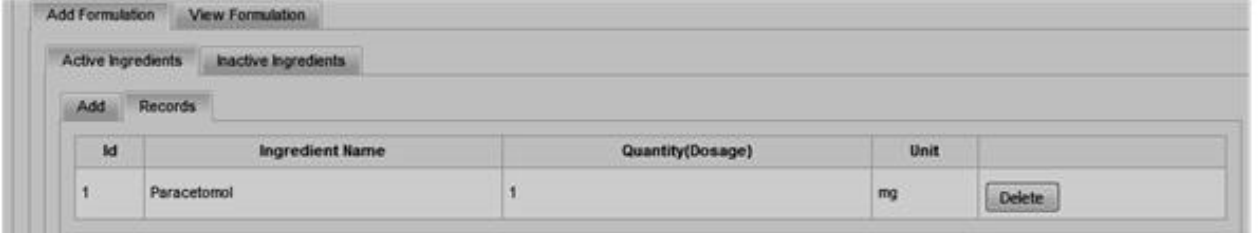

Repeat **Step 14** to add Inactive Ingredients of the formulation.

15. After adding the Active/Inactive Ingredients of the formulation, click the Save Formulation button to save the Formulation details:

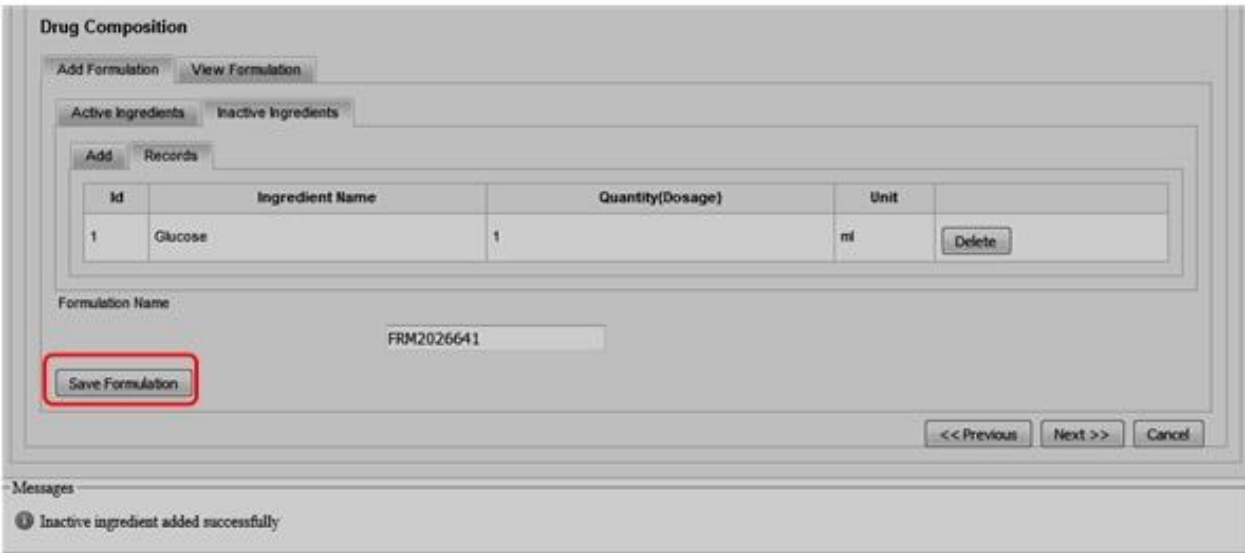

Portal User Manual

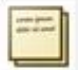

*System displays a message to user after successful addition of a record.* 

To view the saved record, click the **View Formulation** tab:

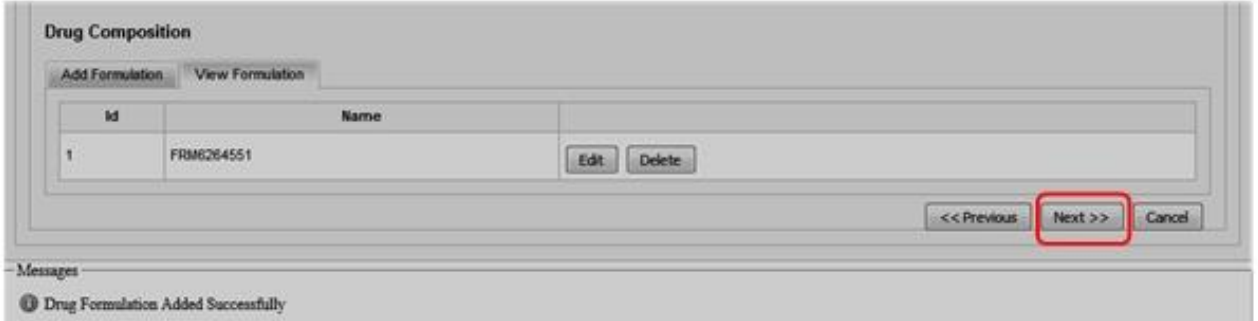

- 16. Click the Next button to proceed.
- 17. On the Administration Information page 5: Enter the product packaging material and upload the supporting documents (Help).

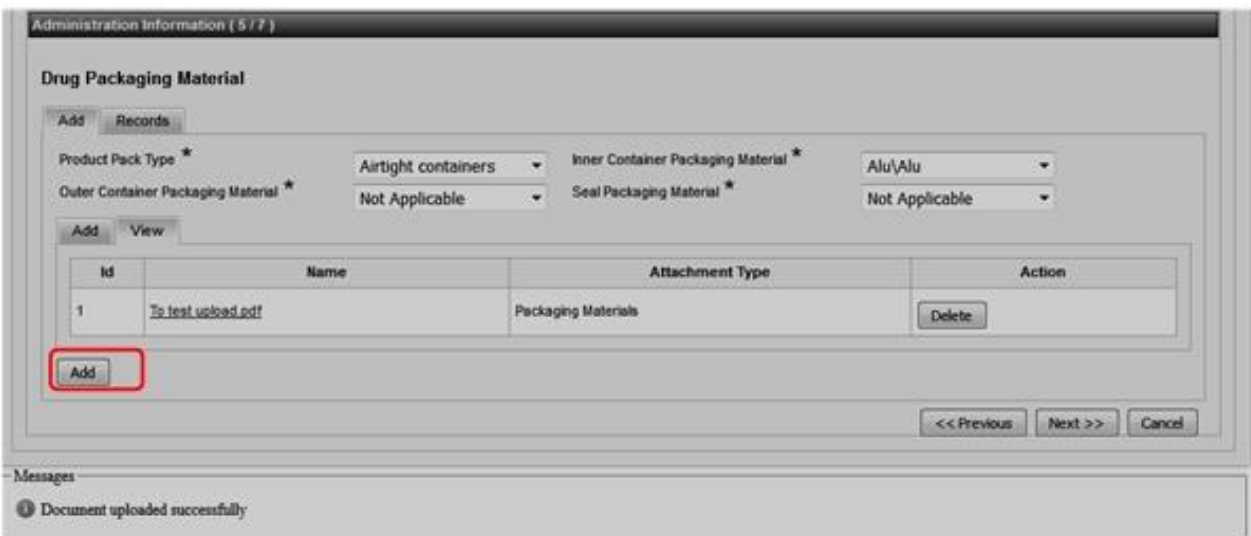

Click the **Add** button to save the packaging material records.

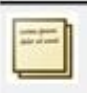

*The cancel button, cancels the application process and displays the first page.* 

#### Portal User Manual

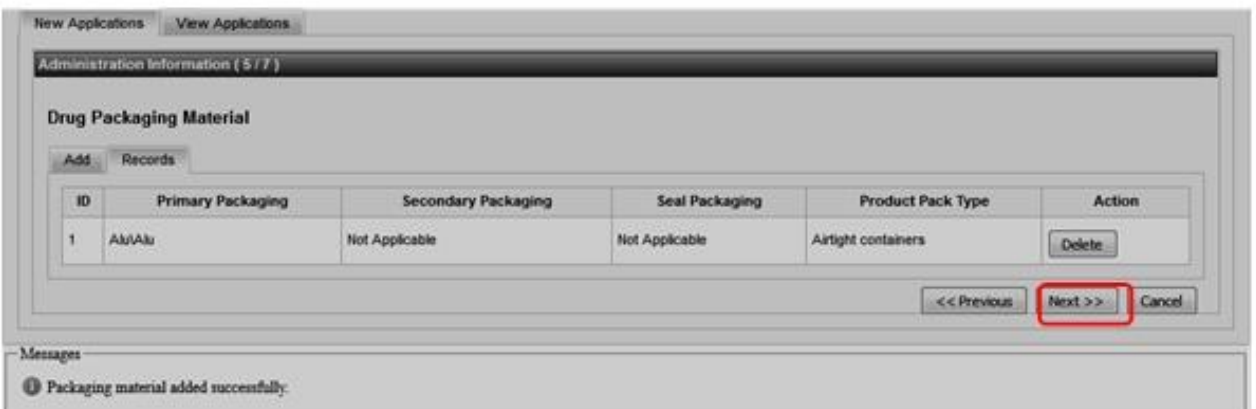

- 18. Click the Next button to proceed.
- 19. On the Administration Information page 6: Enter the authorized country details and upload supporting documents. Click the **ADD** button to save the record.

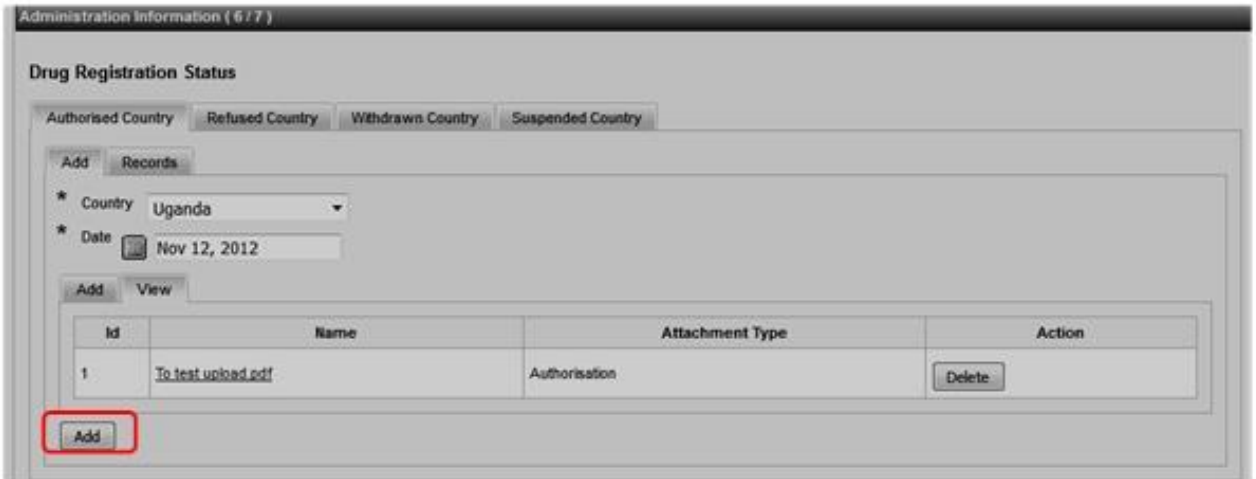

To view the saved record, click the **Records** tab:

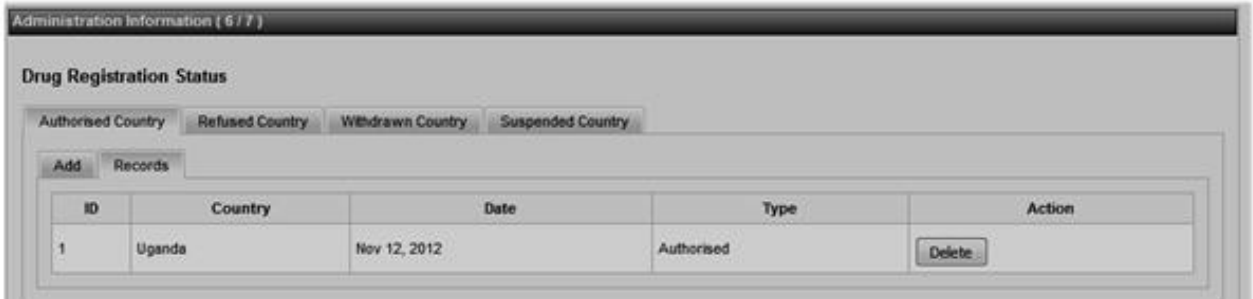

Repeat **step 19 to** add records for Refused/Withdrawn/Suspended Countries

20. Proceed to enter the product SRA statuses records:

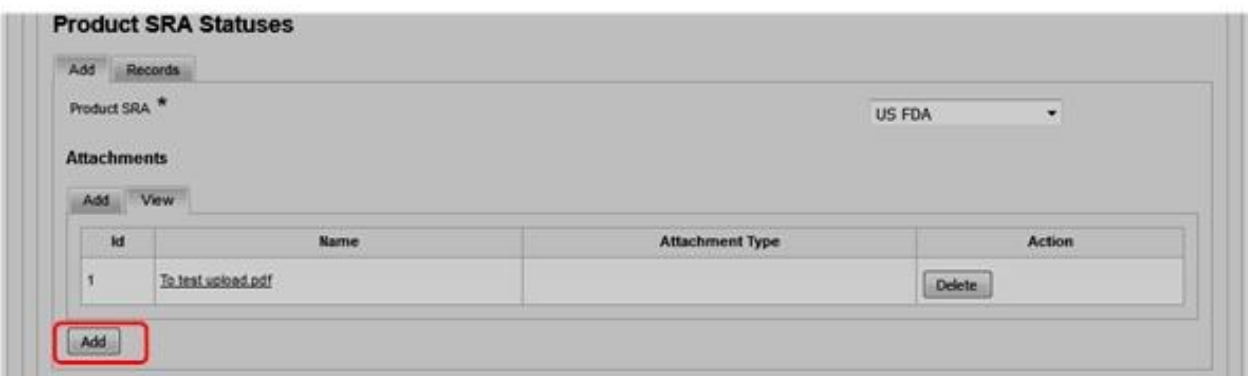

21. Select the distribution Categories and click **Next**:

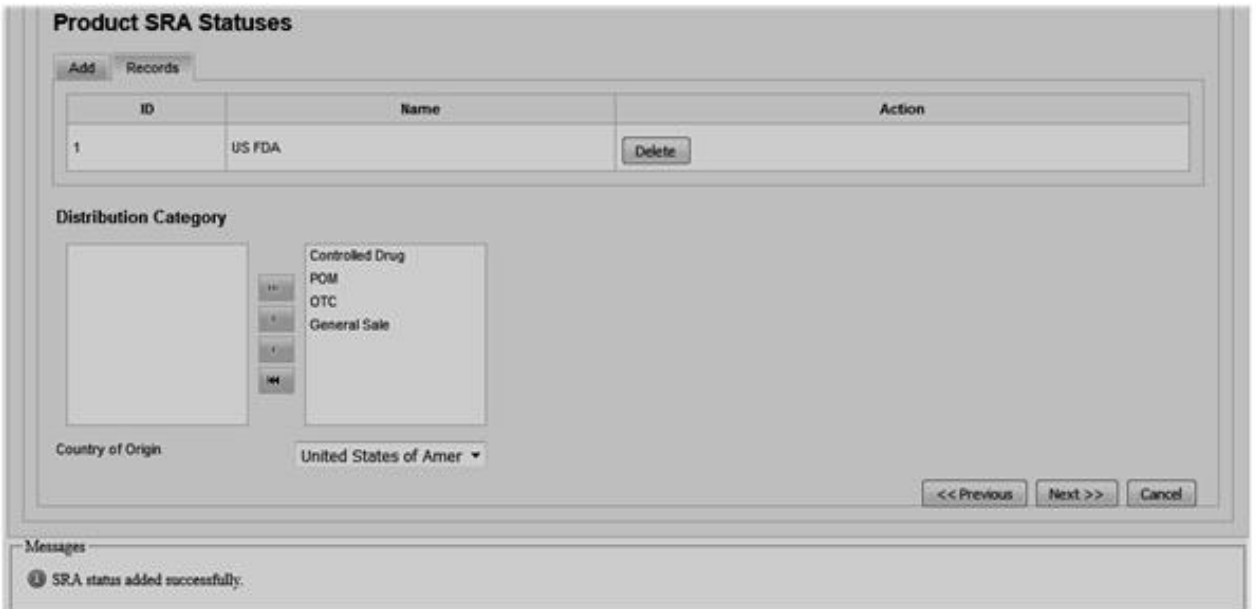

22. On the Administration Information page 7: Upload all supporting documents for the product application.

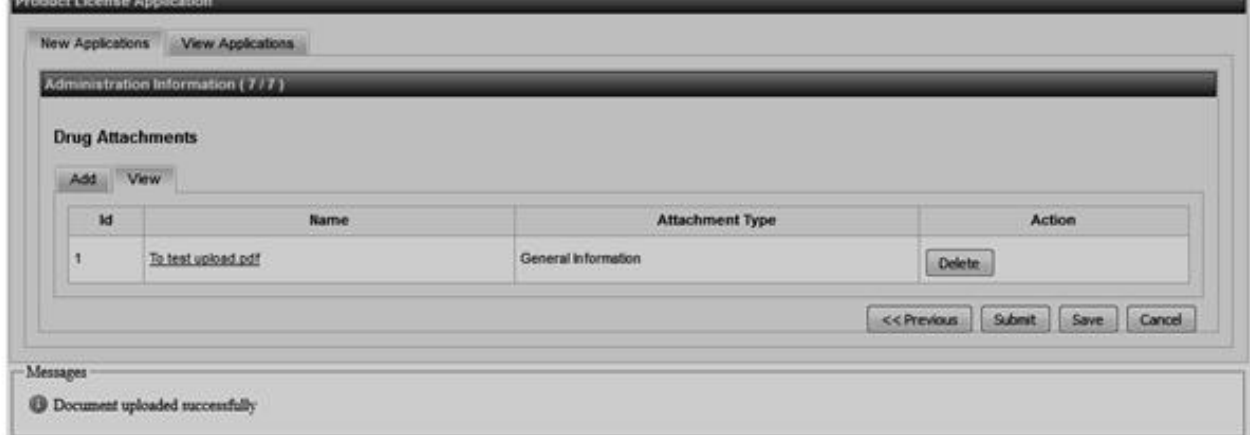

Click **Submit** button to submit the completed application

Portal User Manual

*Save button is used to partially save the application but the application has not been submitted for processing. The application is assigned the status Partially Submitted.* 

System displays the Pop-up message below after successful Submission of the application.

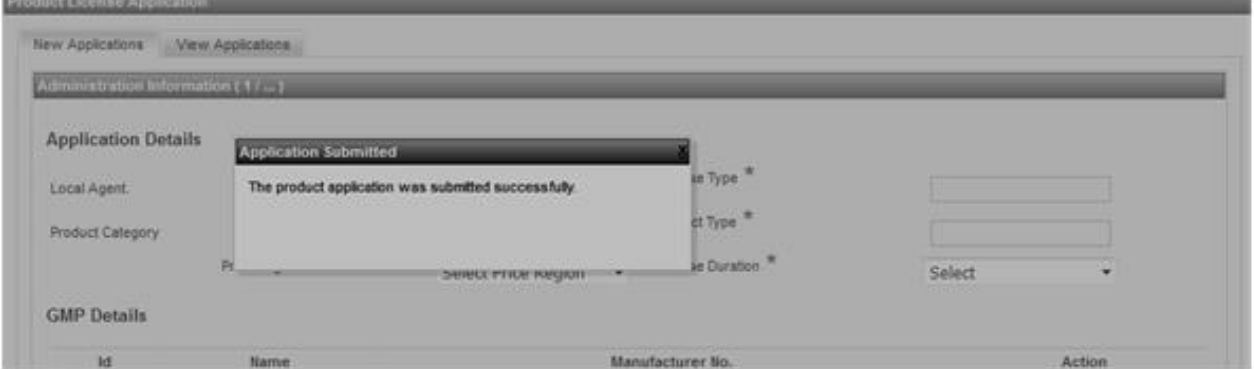

When the application is submitted, it's automatically assigned the status **New Application** and is ready for the **Verification process.** 

*Save button is used to partially save the application but the application has not been submitted for processing. The application is assigned the status Partially Submitted.* 

## **View Applications**

How to view the Product application submitted/saved.

## **Import and Export Module**

The Module has the Import Application, Permit Verification, Permit Approval, License Application, License Renewal, License Approval Import Export setups and Reports processes.

## **License Application Procedure**

1. Click the **Browse modules** link and select the **Import and Export Module** 

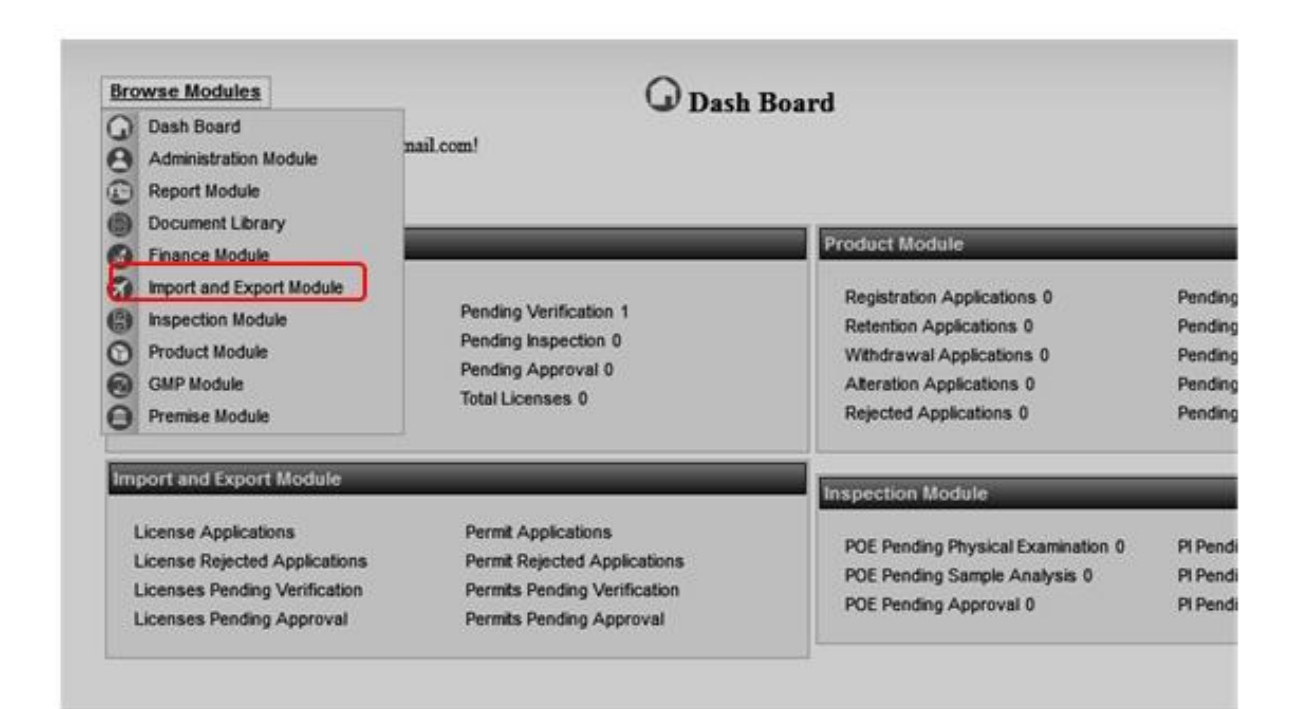

2. On the **Import Export license** sub module , select **License Application,** 

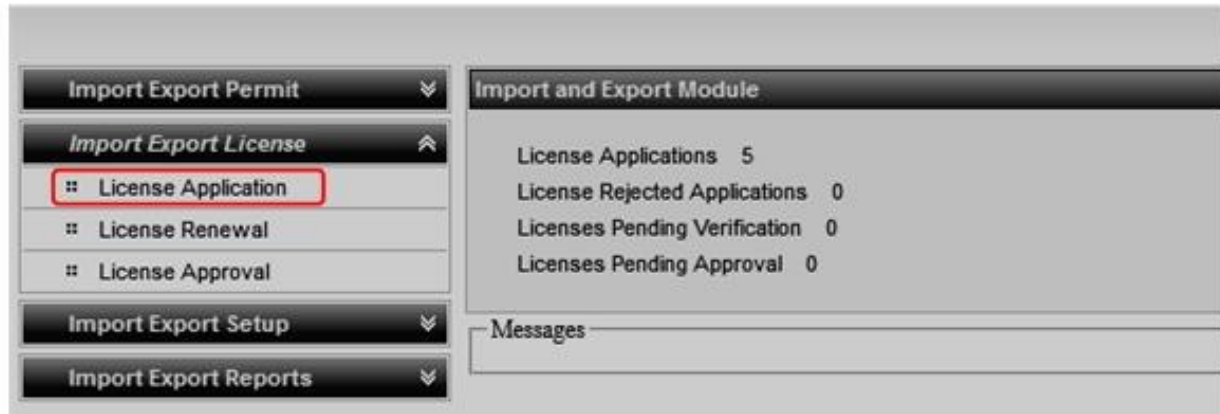

3. On the license application page, click the **Local Agent** button:

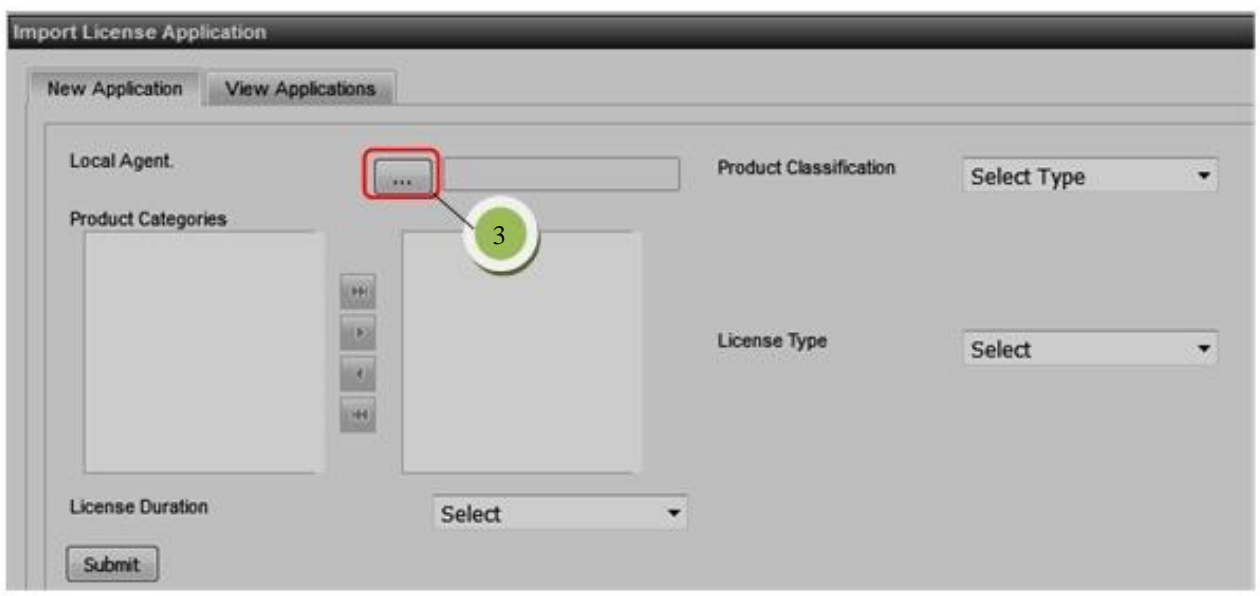

System displays the page below. Enter the Premise number/Premise name and Premise category then click the **Search button**.

Click the **Select** button to select a premise.

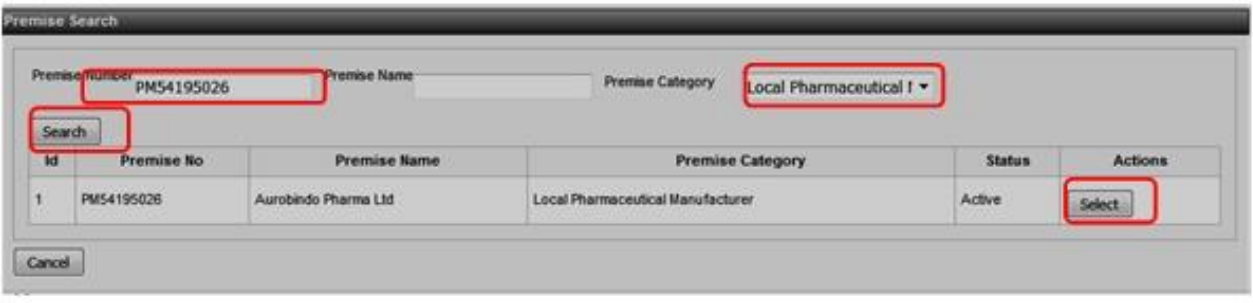

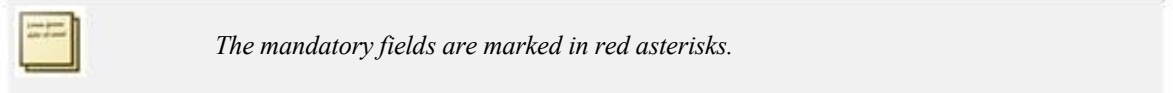

4. Back on the License Application page, select the **Product Classification** from the dropdown. System displays the **Product Categories** registered for the local agent**.** 

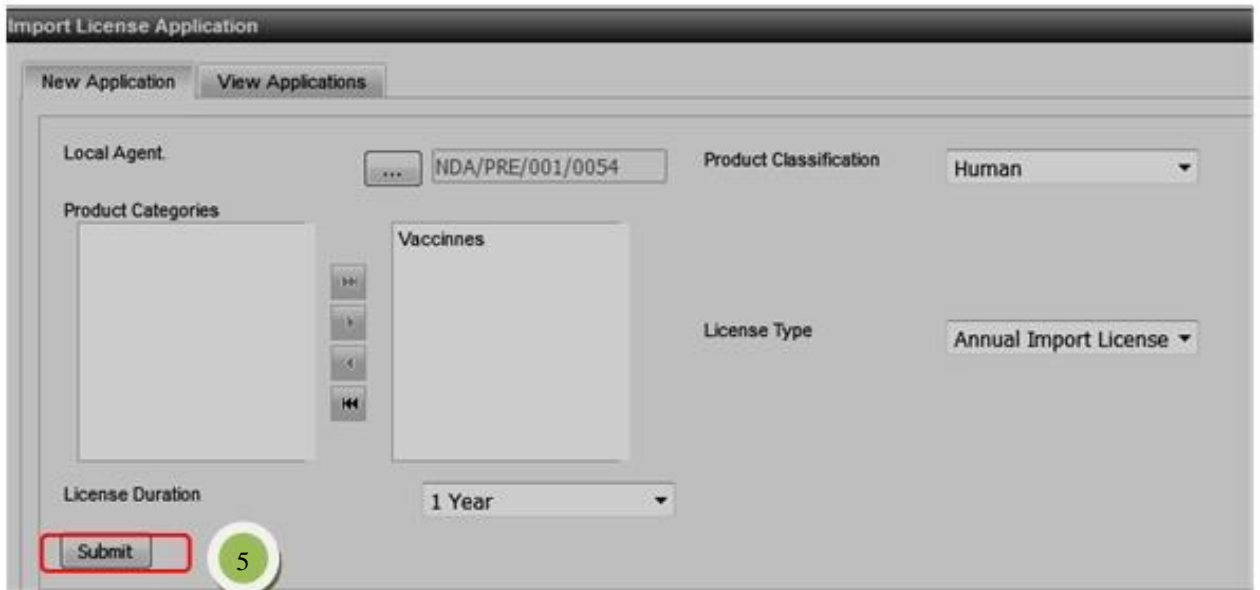

5. Select the **Product Categories, License Type and License Duration** and click the **Submit** button:

System displays the message below to show successful submission of an Import or Export License Application:

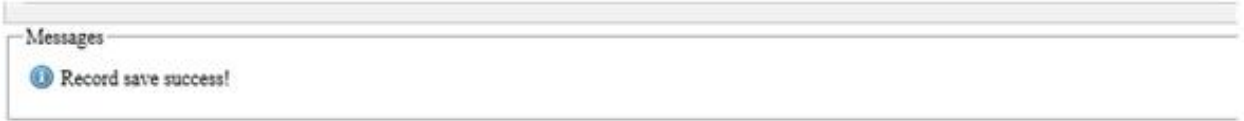

The License application is created in the system and assigned the status **Pending Approval.** 

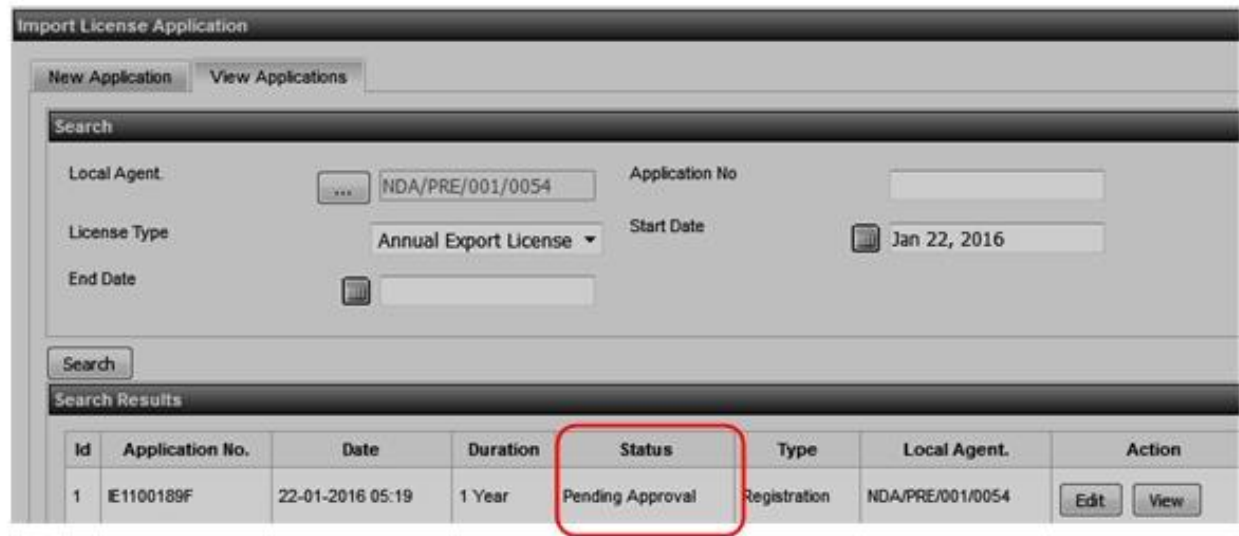

Portal User Manual

## **View Applications**

How to view the License application submitted.